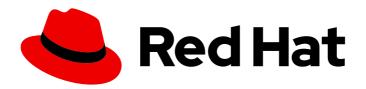

# Red Hat CodeReady Studio 12.11 Getting Started with CodeReady Studio Tools

Introduction to Using Red Hat CodeReady Studio Tools

Last Updated: 2019-07-04

# Red Hat CodeReady Studio 12.11 Getting Started with CodeReady Studio Tools

Introduction to Using Red Hat CodeReady Studio Tools

Misha Husnain Ali

Supriya Takkhi sbharadw@redhat.com

# **Legal Notice**

Copyright © 2019 Red Hat, Inc.

The text of and illustrations in this document are licensed by Red Hat under a Creative Commons Attribution–Share Alike 3.0 Unported license ("CC-BY-SA"). An explanation of CC-BY-SA is available at

http://creativecommons.org/licenses/by-sa/3.0/

. In accordance with CC-BY-SA, if you distribute this document or an adaptation of it, you must provide the URL for the original version.

Red Hat, as the licensor of this document, waives the right to enforce, and agrees not to assert, Section 4d of CC-BY-SA to the fullest extent permitted by applicable law.

Red Hat, Red Hat Enterprise Linux, the Shadowman logo, the Red Hat logo, JBoss, OpenShift, Fedora, the Infinity logo, and RHCE are trademarks of Red Hat, Inc., registered in the United States and other countries.

Linux ® is the registered trademark of Linus Torvalds in the United States and other countries.

Java <sup>®</sup> is a registered trademark of Oracle and/or its affiliates.

XFS <sup>®</sup> is a trademark of Silicon Graphics International Corp. or its subsidiaries in the United States and/or other countries.

MySQL ® is a registered trademark of MySQL AB in the United States, the European Union and other countries.

Node.js ® is an official trademark of Joyent. Red Hat is not formally related to or endorsed by the official Joyent Node.js open source or commercial project.

The OpenStack <sup>®</sup> Word Mark and OpenStack logo are either registered trademarks/service marks or trademarks/service marks of the OpenStack Foundation, in the United States and other countries and are used with the OpenStack Foundation's permission. We are not affiliated with, endorsed or sponsored by the OpenStack Foundation, or the OpenStack community.

All other trademarks are the property of their respective owners.

#### **Abstract**

This compilation of topics contains information on how to start using Red Hat CodeReady Studio Tools for efficient development.

# **Table of Contents**

| CHAPTER 1. SETTING UP AND MANAGING A REPOSITORY FOR YOUR PROJECTS                                                 | 5              |
|----------------------------------------------------------------------------------------------------|----------------|
| 1.1. USING GIT WITH CODEREADY STUDIO                                                                              | 5              |
| 1.1.1. Setting Up the Git Perspective                                                                             | 5              |
| 1.1.2. Setting up a Repository in the Git Perspective                                                             | 5              |
| 1.1.2.1. Creating a New Git Repository                                                                            | 5              |
| 1.1.2.2. Cloning an Existing Git Repository                                                                       | 6              |
| 1.1.2.3. Adding an Existing Local Git Repository                                                                  | 8              |
| Prerequisites                                                                                                    | 8              |
| 1.1.3. Adding a Remote for the Repository                                                                         | 10             |
| 1.1.4. Creating and Working With a New Branch                                                                     | 11             |
| 1.1.4.1. Creating a New Branch                                                                                    | 11             |
| 1.1.4.2. Working in the New Branch                                                                                | 12             |
| 1.1.4.3. Updating the Branch Before Implementing the Changes                                                      | 13             |
| 1.1.5. Committing and Merging the Changes                                                                         | 14             |
| 1.1.5.1. Committing and Pushing the Changes                                                                       | 14             |
| 1.1.5.2. Committing Without Pushing the Changes                                                                   | 15             |
| Additional Resources                                                                                              | 15             |
| CHARTER 3. CONFIGURING MAYEN BACKS                                                                                | 10             |
| CHAPTER 2. CONFIGURING MAVEN BASICS                                                                               | 16             |
| 2.1. CREATING A NEW MAVEN MODULE                                                                                  | 16             |
| 2.2. CREATING A NEW MAVEN MODULE                                                                                  | 18             |
| Prerequisites                                                                                                    | 18             |
| 2.3. ADDING MAVEN SUPPORT TO AN EXISTING NON-MAVEN PROJECT                                                        | 22             |
| 2.4. TROUBLESHOOTING                                                                                              | 24             |
| 2.4.1. Unidentifiable Dependency                                                                                  | 24             |
| 2.4.2. Some selected dependencies can not be resolved. Click here to configure repositories in your settings.xml. | 25             |
| Additional Resources                                                                                              | 25             |
| Additional Resources                                                                                              | 20             |
| CHAPTER 3. DEVELOPING FIRST APPLICATIONS WITH CODEREADY STUDIO TOOLS                                              | 27             |
| 3.1. CONFIGURING CODEREADY STUDIO FOR USE WITH JBOSS EAP AND JBOSS WEB FRAMEWORK KIT                              |                |
|                                                                                                    | 27             |
| 3.1.1. Setting up JBoss EAP                                                                                       | 27             |
| 3.1.1.1. Downloading, Installing, and Setting Up JBoss EAP from within the IDE                                    | 27             |
| 3.1.1.2. Using Runtime Detection to Set Up JBoss EAP from within the IDE                                          | 28             |
| 3.1.2. Configuring Maven for JBoss EAP and JBoss Web Framework Kit Maven Repositories                             | 29             |
| 3.1.2.1. Specifying Maven settings.xml File Location                                                              | 29             |
| 3.1.3. Using JBoss EAP and JBoss Web Framework Kit Maven Repositories                                             | 30             |
| 3.1.3.1. Using the Offline Maven Repositories                                                                     | 30             |
| 3.1.3.2. Using the Online Maven Repositories                                                                      | 31             |
| 3.2. CREATING AND IMPORTING NODE.JS APPLICATIONS                                                                  | 32             |
| Prerequisites                                                                                                    | 32             |
| 3.2.1. Creating a new JavaScript Application                                                                      | 33             |
| 3.2.2. Importing an Existing JavaScript Project                                                                   | 36             |
| 3.2.3. Debugging a Node.js Application                                                                            | 36             |
| 3.3. DEVELOPING APPLICATIONS USING THE FORGE TOOL                                                                 | 37             |
| 3.3.1. Creating a Forge Project                                                                                   | 37             |
| 3.3.2. Setting up Persistence                                                                                     | 38             |
| 3.3.3. Adding Fields to the Entity                                                                                | 39             |
| 3.3.4. Creating a Scaffold                                                                                        |                |
|                                                                                                    | 40             |
| 3.3.5. Running and Testing the Application 3.3.6. Creating Extensions or Add-ons                                  | 40<br>41<br>41 |

| Prerequisites                                                                    | 41 |
|----------------------------------------------------------------------------------|----|
| Additional Resources                                                             | 44 |
| 3.4. DEVELOPING APPLICATIONS USING THE HIBERNATE TOOLS                           | 45 |
| Prerequisites                                                                    | 45 |
| 3.4.1. Creating a JPA Project                                                    | 45 |
| 3.4.2. Generating DDL and Entities                                               | 48 |
| 3.4.3. Creating a Hibernate Mapping File                                         | 49 |
| 3.4.4. Creating a Hibernate Configuration File                                   | 50 |
| 3.4.5. Creating a Hibernate Console Configuration File                           | 51 |
| 3.4.6. Modifying the Hibernate Configurations                                    | 53 |
| 3.4.7. Generating Code and Reverse Engineering                                   | 54 |
| 3.4.8. Troubleshooting                                                           | 56 |
| 3.4.8.1. Problems While Loading Database Driverclass                             | 56 |
| Additional Resources                                                             | 58 |
| Adding Libraries                                                                 | 58 |
| Setting up the Property File                                                     | 58 |
| Setting up the Configuration File                                                | 59 |
| Creating, Managing, and Running the Configurations Window, Main tab, Check Boxes | 60 |
| Exporter Property and Values                                                     | 60 |
| Exporter                                                                         | 61 |
| 3.5. CREATING A MOBILE WEB APPLICATION                                           | 61 |
| Prerequisites                                                                    | 62 |
| 3.5.1. Creating an HTML5 Project                                                 | 62 |
| 3.5.2. Building and Deploying the Application                                    | 62 |
| 3.5.3. Viewing the Application with BrowserSim                                   | 64 |
| 3.5.4. Enabling LiveReload for BrowserSim                                        | 66 |
| 3.5.5. Editing the Application                                                   | 66 |
| Additional Resources                                                             | 66 |
| 3.6. GENERATING AN HTML5 WEB APPLICATION USING THE MOBILE WEB PALETTE            | 67 |
| 3.6.1. Adding a New HTML5 jQuery Mobile File to a Project                        | 67 |
| 3.6.2. Adding New Pages to the Web Application                                   | 68 |
| 3.6.3. Customizing the Home Page of the Web Application                          | 69 |
| 3.6.3.1. Adding a Panel to the Page                                              | 70 |
| 3.6.3.2. Adding a List to the Panel                                              | 70 |
| 3.6.3.3. Adding a Button in the Header of the Page to Display the List           | 72 |
| 3.6.4. Running and Testing the HTML5 Mobile Application Using BrowserSim         | 73 |
| Additional Resources                                                             | 74 |
| 3.7. IMPORTING PROJECTS IN CODEREADY STUDIO USING GIT IMPORT                     | 75 |
| Procedure                                                                        | 75 |
| 3.7.1. Importing Projects from Git with Smart Import                             | 75 |
| 3.7.2. Importing Projects from Git                                               | 75 |
| Procedure                                                                        | 75 |
| 3.7.2.1. Importing Existing Eclipse Projects                                     | 75 |
| 3.7.2.2. Importing Using the New Project Wizard                                  | 76 |
| 3.7.2.3. Importing as a General Project                                          | 77 |
| 3.7.3. Importing Projects from the Remote Git Repository                         | 78 |
| 3.8. GETTING STARTED WITH JAVASCRIPT DEVELOPMENT FOR NEON 3                      | 80 |
| Prerequisites                                                                    | 81 |
| 3.8.1. Installing node.js                                                        | 81 |
| 3.8.2. Installing the Package Managers (Bower and npm)                           | 81 |
| Procedure                                                                        | 81 |
| 3.8.3. Using the Package Managers                                                | 81 |
| Procedure                                                                        | 81 |

| 4.1. DEPLOYING APPLICATIONS TO A LOCAL SERVER Procedure  4.1.1. Configuring the IDE for a Local Runtime Server Procedure  4.1.2. Deploying an Application Procedure  4.1.3. Changing and Republishing the Application Procedure  4.1.3. Changing and Republishing the Application 93 Procedure Additional Resources  4.2. CONFIGURING A REMOTE SERVER Procedure 4.2.1. Setting up a Remote Server  92  93  94  95  96  97  98  98  99  99  99  99  99  99  99                                                                                                    | 3.8.3.1. Creating a New Project                       | 81 |
|----------------------------------------------------------------------------------------------------|-------------------------------------------------------|----|
| Procedure         82           3.8.3.3. Enabling npm Init         82           2.8.3.3.4. Creating a New index.html File         82           3.8.3.4. Creating a New index.html File         83           Procedure         83           3.8.3.5. Using the Bower Tool         84           Procedure         84           3.8.4. Using the Build Systems         85           Prerequisites         86           Procedure         86           3.8.4.1. Adding Dependencies to the package json File         86           Procedure         86           3.8.4.2. Enabling the Gulp Plugin         87           Procedure         87           3.8.4.2. Straing the gulpfile js File         88           Procedure         88           3.8.5. Working with the Node js Application         89           Procedure         89           3.8.5.1. Importing the jsdt-node-test-project         89           Procedure         89           3.8.5.2. Running the index js File         90           Procedure         90           3.8.5.3. Debugging the Node js Application         90           Procedure         90           4.1. DEPLOYING YOUR APPLICATIONS         92           4.                                                                                                    | Procedure                                             | 81 |
| 3.8.3.3. Enabling npm Init Procedure 82 3.8.3.4. Creating a New index.html File 83 3.8.3.4. Creating a New index.html File 83 3.8.3.5. Using the Bower Tool 84 Procedure 83 3.8.3.5. Using the Bower Tool 84 Procedure 83 3.8.4. Using the Build Systems 85 Prerequisites 86 Procedure 86 3.8.4.1. Adding Dependencies to the package json File 86 3.8.4.2. Enabling the Gulp Plugin 87 Procedure 87 3.8.4.3. Creating the gulp Flugin 87 Procedure 87 3.8.4.3. Creating the gulp Flugin 87 Procedure 88 3.8.4.4. Using the Gulp Plugin 88 3.8.4.4. Using the Gulp Plugin 89 Procedure 89 3.8.5. Working with the Node js Application 89 Prerequisites 89 Procedure 89 3.8.5.1. Importing the jsdt-node-test-project 89 3.8.5.2. Running the index js File 90 3.8.5.3. Debugging the Node js Application 90 Procedure 90 3.8.5.3. Debugging the Node js Application 90 Procedure 90 3.8.5.3. Debugging the Node js Application 90 Procedure 90 4.1.1. Configuring the IDE for a Local Runtime Server 90 4.1.1. Configuring the IDE for a Local Runtime Server 92 Procedure 92 4.1.1. Configuring the IDE for a Local Runtime Server 92 4.1.2. Deploying an Application 92 4.1.3. Changing and Republishing the Application 93 Additional Resources 93 4.2. CONFIGURING A REMOTE SERVER 93 4.2. L Setting up a Remote Server 93 4.2. I Setting up a Remote Server 93 4.2. I Setting up a Remote Server 93                                                                                                    | 3.8.3.2. Enabling Bower Init                          | 81 |
| Procedure         32           3.8.3.4. Creating a New index.html File         83           Procedure         83           3.8.3.5. Using the Bower Tool         84           Procedure         84           3.8.4. Using the Build Systems         85           Procedure         86           3.8.4. Using the Build Systems         86           Procedure         86           3.8.4.1. Adding Dependencies to the package json File         86           3.8.4.2. Enabling the Gulp Plugin         87           Procedure         87           3.8.4.2. Enabling the Gulp Plugin         87           Procedure         88           3.8.4. Using the Gulp Plugin         89           Procedure         89           3.8.5. Working with the Node js Application         89           Procedure         89           3.8.5.1. Importing the jsdt-node-test-project         89           Procedure         89           3.8.5.2. Running the index.js File         90           Procedure         90           3.8.5.3. Debugging the Node js Application         90           Procedure         90           4.1. DEPLOYING APPLICATIONS TO A LOCAL SERVER         92           Proced                                                                                                    | Procedure                                             | 82 |
| 3.8.3.4. Creating a New index.html File       83         Procedure       84         3.8.3.5. Using the Bower Tool       84         Procedure       84         3.8.4. Using the Build Systems       85         Procedure       86         3.8.4.1. Adding Dependencies to the package json File       86         Procedure       86         3.8.4.2. Enabling the Gulp Plugin       87         Procedure       87         3.8.4.3. Creating the gulpfile js File       88         Procedure       88         3.8.4.4. Using the Gulp Plugin       89         Procedure       89         3.8.5. Working with the Node js Application       89         Prerequisites       89         Procedure       89         3.8.5.1. Importing the jsdt-node-test-project       89         9.8.5.2. Running the index.js File       90         9.0 Additional Resources       90         CHAPTER 4. DEPLOYING YOUR APPLICATIONS       92         4.1. DepLOYING APPLICATIONS TO A LOCAL SERVER       92         Procedure       92         4.1.1. Configuring the IDE for a Local Runtime Server       92         Procedure       92         4.1.2. Deploying an Application       92 <td>3.8.3.3. Enabling npm Init</td> <td>82</td>                                                                                                    | 3.8.3.3. Enabling npm Init                            | 82 |
| Procedure         83           3.8.3.5. Using the Bower Tool         94           Procedure         84           3.8.4. Using the Build Systems         85           Precedure         86           3.8.4.1. Adding Dependencies to the package json File         86           Procedure         86           3.8.4.2. Enabling the Gulp Plugin         87           Procedure         87           3.8.4.3. Creating the gulpfile js File         88           Procedure         88           3.8.4.4. Using the Gulp Plugin         89           Procedure         89           3.8.5. Working with the Node js Application         89           Precedure         89           3.8.5.1. Importing the jsdt-node-test-project         89           Procedure         89           3.8.5.2. Running the index.js File         90           Procedure         90           3.8.5.3. Debugging the Node js Application         90           Procedure         90           Additional Resources         90           CHAPTER 4. DEPLOYING YOUR APPLICATIONS         92           4.1. Deploying an Application         92           Procedure         92           4.1.1. Configuring the IDE                                                                                                    | Procedure                                             | 82 |
| 3.8.3.5. Using the Bower Tool Procedure 3.8.4. Using the Build Systems Prerequisites Procedure 3.8.4.1. Adding Dependencies to the package json File Procedure 3.8.4.2. Enabling the Gulp Plugin Procedure 3.8.4.2. Enabling the Gulp Plugin Procedure 3.8.4.3. Creating the gulpfile js File Procedure 3.8.4.4. Using the Gulp Plugin Procedure 3.8.5. Working with the Node js Application Prerequisites Procedure 3.8.5.1. Importing the jsdt-node-test-project Procedure 3.8.5.2. Running the index.js File Procedure 3.8.5.3. Debugging the Node js Application Procedure 3.8.5.3. Debugging the Node js Application Procedure 3.8.5.3. Debugging the Node js Application Procedure 3.8.5.1. Lunporting the jsdt-node-test-project Procedure 3.8.5.2. Running the index.js File Procedure 3.8.5.3. Debugging the Node js Application Procedure 4.1.1. Configuring the IDE for a Local Runtime Server Procedure 4.1.1. Configuring the IDE for a Local Runtime Server Procedure 4.1.2. Deploying an Application Procedure 4.1.3. Changing and Republishing the Application Procedure 4.1.3. Changing and Republishing the Application Procedure 4.1.3. Changing and Republishing the Application Procedure 4.2. CONFIGURING A REMOTE SERVER 93 4.2. CONFIGURING A REMOTE SERVER 93 4.2. CONFIGURING A REMOTE SERVER 93 4.2. CONFIGURING A REMOTE SERVER 93 4.2. LOSETTIONS A REMOTE SERVER 93 4.2. LOSETTIONS A REMOTE SERVER 93 4.2. LOSETTIONS A REMOTE SERVER 93 4.2. LOSETTIONS A REMOTE SERVER 93 4.2. LOSETTIONS A REMOTE SERVER 93 4.2. LOSETTIONS A REMOTE SERVER 93 4.2. LOSETTIONS A REMOTE SERVER 93 94 95 96 97 97 97 97 97 97 97 97 97 97 97 97 97 | 3.8.3.4. Creating a New index.html File               | 83 |
| Procedure         84           3.8.4. Using the Build Systems         85           Prerequisites         86           Procedure         86           3.8.4.1. Adding Dependencies to the package json File         86           Procedure         86           3.8.4.2. Enabling the Gulp Plugin         87           Procedure         87           3.8.4.3. Creating the gulpfile js File         88           Procedure         88           3.8.4.4. Using the Gulp Plugin         89           Procedure         89           3.8.5. Working with the Node js Application         89           Procedure         89           3.8.5.1. Importing the jsdt-node-test-project         89           Procedure         89           3.8.5.2. Running the index js File         90           Procedure         90           3.8.5.3. Debugging the Node js Application         90           Procedure         90           Additional Resources         90           CHAPTER 4. DEPLOYING YOUR APPLICATIONS         92           4.1.1. Configuring the IDE for a Local Runtime Server         92           Procedure         92           4.1.2. Deploying an Application         92                                                                                                    | Procedure                                             | 83 |
| 3.8.4. Using the Build Systems       85         Prerequisites       86         Procedure       86         3.8.4.1. Adding Dependencies to the package json File       86         3.8.4.2. Enabling the Gulp Plugin       87         Procedure       87         3.8.4.3. Creating the gulpfile js File       88         Procedure       88         3.8.4.4. Using the Gulp Plugin       89         Procedure       89         3.8.5. Working with the Node js Application       89         Procedure       89         3.8.5.1. Importing the jsdt-node-test-project       89         Procedure       89         3.8.5.2. Running the index.js File       90         Procedure       90         3.8.5.3. Debugging the Node.js Application       90         Procedure       90         Additional Resources       90         CCHAPTER 4. DEPLOYING YOUR APPLICATIONS       92         4.1. Configuring the IDE for a Local Runtime Server       92         Procedure       92         4.1.1. Configuring the IDE for a Local Runtime Server       92         Procedure       92         4.1.2. Deploying an Application       92         Procedure       93                                                                                                    | 3.8.3.5. Using the Bower Tool                         | 84 |
| Prerequisites         86           Procedure         86           3.8.4.1. Adding Dependencies to the package json File         86           Procedure         86           3.8.4.2. Enabling the Gulp Plugin         87           Procedure         87           3.8.4.3. Creating the gulpfile js File         88           Procedure         88           3.8.4.4. Using the Gulp Plugin         89           Procedure         89           3.8.5. Working with the Node js Application         89           Prerequisites         89           Procedure         89           3.8.5.1. Importing the jsdt-node-test-project         89           Procedure         89           3.8.5.2. Running the index.js File         90           Procedure         90           3.8.5.3. Debugging the Node.js Application         90           Procedure         90           Additional Resources         90           CHAPTER 4. DEPLOYING YOUR APPLICATIONS         92           4.1. DEPLOYING APPLICATIONS TO A LOCAL SERVER         92           Procedure         92           4.1.2. Deploying an Application         92           Procedure         92           4.1.3. Changing and R                                                                                                    | Procedure                                             | 84 |
| Procedure  3.8.4.1. Adding Dependencies to the package json File Procedure  3.8.4.2. Enabling the Gulp Plugin Procedure  3.8.4.3. Creating the gulpfile js File Procedure  3.8.4.3. Creating the gulpfile js File Procedure  3.8.4.4. Using the Gulp Plugin Procedure  3.8.5.4. Using the Gulp Plugin Procedure  3.8.5. Working with the Node js Application Prerequisites Procedure  3.8.5.1. Importing the jsdt-node-test-project Procedure  3.8.5.2. Running the index js File Procedure  3.8.5.3. Debugging the Node js Application Procedure  3.8.5.3. Debugging the Node js Application Procedure  3.8.5.3. Debugging the Node js Application Procedure Additional Resources  CHAPTER 4. DEPLOYING YOUR APPLICATIONS  4.1. DEPLOYING APPLICATIONS TO A LOCAL SERVER Procedure  4.1.1. Configuring the IDE for a Local Runtime Server Procedure  4.1.2. Deploying an Application Procedure  4.1.3. Changing and Republishing the Application Procedure  4.1.3. Changing and Republishing the Application Procedure  4.1.3. Changing and Republishing the Application Procedure  4.1.3. Changing and Republishing the Application Procedure  4.1.3. CONFIGURING A REMOTE SERVER Procedure  4.2. CONFIGURING A REMOTE SERVER Procedure  4.2. CONFIGURING A REMOTE SERVER Procedure                                                                                                    | 3.8.4. Using the Build Systems                        | 85 |
| 3.8.4.1. Adding Dependencies to the package json File Procedure 3.8.4.2. Enabling the Gulp Plugin Procedure 3.8.4.3. Creating the gulp File js File 8.8 Procedure 3.8.4.4. Using the Gulp Plugin 8.9 Procedure 8.9 3.8.5. Working with the Node js Application Prerequisites Procedure 8.9 3.8.5.1. Importing the jsdt-node-test-project 8.9 Procedure 8.9.3.8.5.2. Running the index.js File Procedure 9.3.8.5.3. Debugging the Node js Application 9.0 Procedure 9.0 3.8.5.3. Debugging the Node js Application 9.0 Procedure 9.0 4.1. DEPLOYING APPLICATIONS 9.0 4.1. DEPLOYING APPLICATIONS TO A LOCAL SERVER 9.2 Procedure 9.1.1. Configuring the IDE for a Local Runtime Server Procedure 9.2 4.1.1. Configuring an Application 9.2 4.1.2. Deploying an Application 9.3 Procedure 9.4.1.3. Changing and Republishing the Application 9.3 Procedure 9.4.1.3. Changing and Republishing the Application 9.3 Procedure 4.1.3. Changing and Republishing the Application 9.3 Procedure 4.1.3. Changing and Republishing the Application 9.3 Procedure 4.1.3. CONFIGURING A REMOTE SERVER 9.3 4.2. CONFIGURING A REMOTE SERVER 9.3 4.2. CONFIGURING A REMOTE SERVER 9.3 4.2. L Setting up a Remote Server                                                                                                    | Prerequisites                                         | 86 |
| Procedure         86           3.8.4.2. Enabling the Gulp Plugin         87           Procedure         87           3.8.4.3. Creating the gulpfile.js File         88           Procedure         88           3.8.4.4. Using the Gulp Plugin         89           Procedure         89           3.8.5. Working with the Node.js Application         89           Procedure         89           3.8.5.1. Importing the jsdt-node-test-project         89           Procedure         89           3.8.5.2. Running the index.js File         90           Procedure         90           3.8.5.3. Debugging the Node.js Application         90           Procedure         90           Additional Resources         90           CCHAPTER 4. DEPLOYING YOUR APPLICATIONS         92           4.1. DEPLOYING APPLICATIONS TO A LOCAL SERVER         92           Procedure         92           4.1.1. Configuring the IDE for a Local Runtime Server         92           Procedure         92           4.1.2. Deploying an Application         93           Procedure         93           Additional Resources         93           4.2. CONFIGURING A REMOTE SERVER         93                                                                                                    | Procedure                                             | 86 |
| 3.8.4.2. Enabling the Gulp Plugin       87         Procedure       87         3.8.4.3. Creating the gulpfile.js File       88         Procedure       89         3.8.4.4. Using the Gulp Plugin       89         Procedure       89         3.8.5. Working with the Node.js Application       89         Prerequisites       89         Procedure       89         3.8.5.1. Importing the jsdt-node-test-project       89         Procedure       89         3.8.5.2. Running the index.js File       90         Procedure       90         3.8.5.3. Debugging the Node.js Application       90         Procedure       90         Additional Resources       90         CHAPTER 4. DEPLOYING YOUR APPLICATIONS       92         4.1. DEPLOYING APPLICATIONS TO A LOCAL SERVER       92         Procedure       92         4.1.1. Configuring the IDE for a Local Runtime Server       92         4.1.2. Deploying an Application       92         Procedure       92         4.1.3. Changing and Republishing the Application       93         Procedure       93         4.2. CONFIGURING A REMOTE SERVER       93         Procedure       93                                                                                                    | 3.8.4.1. Adding Dependencies to the package.json File | 86 |
| Procedure       87         3.8.4.3. Creating the gulpfile.js File       88         Procedure       88         3.8.4.4. Using the Gulp Plugin       89         Procedure       89         3.8.5. Working with the Node.js Application       89         Prerequisites       89         Procedure       89         3.8.5.1. Importing the jsdt-node-test-project       89         Procedure       89         3.8.5.2. Running the index.js File       90         Procedure       90         3.8.5.3. Debugging the Node.js Application       90         Procedure       90         Additional Resources       90         CCHAPTER 4. DEPLOYING YOUR APPLICATIONS       92         4.1. DEPLOYING APPLICATIONS TO A LOCAL SERVER       92         Procedure       92         4.1.1. Configuring the IDE for a Local Runtime Server       92         4.1.2. Deploying an Application       92         Procedure       92         4.1.3. Changing and Republishing the Application       93         Procedure       93         4.2. CONFIGURING A REMOTE SERVER       93         Procedure       93         4.2. CONFIGURING A REMOTE SERVER       93                                                                                                    | Procedure                                             | 86 |
| 3.8.4.3. Creating the gulpfile.js File       88         Procedure       89         3.8.4.4. Using the Gulp Plugin       89         Procedure       89         3.8.5. Working with the Node.js Application       89         Precedure       89         3.8.5.1. Importing the jsdt-node-test-project       89         Procedure       89         3.8.5.2. Running the index.js File       90         Procedure       90         3.8.5.3. Debugging the Node.js Application       90         Procedure       90         Additional Resources       90         CHAPTER 4. DEPLOYING YOUR APPLICATIONS       92         4.1. DEPLOYING APPLICATIONS TO A LOCAL SERVER       92         Procedure       92         4.1.1. Configuring the IDE for a Local Runtime Server       92         Procedure       92         4.1.2. Deploying an Application       92         Procedure       93         4.13. Changing and Republishing the Application       93         Procedure       93         4.2. CONFIGURING A REMOTE SERVER       93         Procedure       93         4.2.1. Setting up a Remote Server       93                                                                                                    | 3.8.4.2. Enabling the Gulp Plugin                     | 87 |
| Procedure       88         3.8.4.4. Using the Gulp Plugin       89         Procedure       89         3.8.5. Working with the Node.js Application       89         Prerequisites       89         Procedure       89         3.8.5.1. Importing the jsdt-node-test-project       89         Procedure       89         3.8.5.2. Running the index.js File       90         Procedure       90         3.8.5.3. Debugging the Node.js Application       90         Procedure       90         Additional Resources       90         CHAPTER 4. DEPLOYING YOUR APPLICATIONS       92         4.1. DEPLOYING APPLICATIONS TO A LOCAL SERVER       92         Procedure       92         4.1.1. Configuring the IDE for a Local Runtime Server       92         Procedure       92         4.1.2. Deploying an Application       92         Procedure       92         4.1.3. Changing and Republishing the Application       93         Procedure       93         4.2. CONFIGURING A REMOTE SERVER       93         Procedure       93         4.2. CONFIGURING A REMOTE SERVER       93         Procedure       93         4.2.1. Setting up a Rem                                                                                                    | Procedure                                             | 87 |
| 3.8.4.4. Using the Gulp Plugin       89         Procedure       89         3.8.5. Working with the Node.js Application       89         Prerequisites       89         Procedure       89         3.8.5.1. Importing the jsdt-node-test-project       89         Procedure       89         3.8.5.2. Running the index.js File       90         Procedure       90         3.8.5.3. Debugging the Node.js Application       90         Procedure       90         Additional Resources       90         CCHAPTER 4. DEPLOYING YOUR APPLICATIONS       92         4.1. DEPLOYING APPLICATIONS TO A LOCAL SERVER       92         Procedure       92         4.1.1. Configuring the IDE for a Local Runtime Server       92         Procedure       92         4.1.2. Deploying an Application       92         Procedure       92         4.1.3. Changing and Republishing the Application       93         Procedure       93         4.2. CONFIGURING A REMOTE SERVER       93         Procedure       93         4.2.1. Setting up a Remote Server       93                                                                                                    | 3.8.4.3. Creating the gulpfile.js File                | 88 |
| Procedure       89         3.8.5. Working with the Node.js Application       89         Prerequisites       89         Procedure       89         3.8.5.1. Importing the jsdt-node-test-project       89         Procedure       89         3.8.5.2. Running the index.js File       90         Procedure       90         3.8.5.3. Debugging the Node.js Application       90         Procedure       90         Additional Resources       90         CHAPTER 4. DEPLOYING YOUR APPLICATIONS       92         4.1. DEPLOYING APPLICATIONS TO A LOCAL SERVER       92         Procedure       92         4.1.1. Configuring the IDE for a Local Runtime Server       92         Procedure       92         4.1.2. Deploying an Application       92         Procedure       92         4.1.3. Changing and Republishing the Application       93         Procedure       93         Additional Resources       93         4.2. CONFIGURING A REMOTE SERVER       93         Procedure       93         4.2.1. Setting up a Remote Server       93                                                                                                    | Procedure                                             | 88 |
| 3.8.5. Working with the Node.js Application Prerequisites Procedure 3.8.5.1. Importing the jsdt-node-test-project Procedure 3.8.5.2. Running the index.js File Procedure 3.8.5.3. Debugging the Node.js Application Procedure 3.8.5.3. Debugging the Node.js Application Procedure Additional Resources 90 CHAPTER 4. DEPLOYING YOUR APPLICATIONS 92 4.1. DEPLOYING APPLICATIONS TO A LOCAL SERVER Procedure 4.1.1. Configuring the IDE for a Local Runtime Server Procedure 4.1.2. Deploying an Application 92 4.1.3. Changing and Republishing the Application 93 Additional Resources 93 4.2. CONFIGURING A REMOTE SERVER 93 Procedure 4.2.1. Setting up a Remote Server                                                                                                    | 3.8.4.4. Using the Gulp Plugin                        | 89 |
| Prerequisites         89           Procedure         89           3.8.5.1. Importing the jsdt-node-test-project         89           Procedure         89           3.8.5.2. Running the index.js File         90           Procedure         90           3.8.5.3. Debugging the Node.js Application         90           Procedure         90           Additional Resources         90           CHAPTER 4. DEPLOYING YOUR APPLICATIONS         92           4.1. DEPLOYING APPLICATIONS TO A LOCAL SERVER         92           Procedure         92           4.1.1. Configuring the IDE for a Local Runtime Server         92           Procedure         92           4.1.2. Deploying an Application         92           Procedure         92           4.1.3. Changing and Republishing the Application         93           Procedure         93           Additional Resources         93           4.2. CONFIGURING A REMOTE SERVER         93           Procedure         93           4.2.1. Setting up a Remote Server         93                                                                                                    | Procedure                                             | 89 |
| Procedure       89         3.8.5.1. Importing the jsdt-node-test-project       89         Procedure       89         3.8.5.2. Running the index.js File       90         Procedure       90         3.8.5.3. Debugging the Node.js Application       90         Procedure       90         Additional Resources       90         CHAPTER 4. DEPLOYING YOUR APPLICATIONS       92         4.1. DEPLOYING APPLICATIONS TO A LOCAL SERVER       92         Procedure       92         4.1.1. Configuring the IDE for a Local Runtime Server       92         Procedure       92         4.1.2. Deploying an Application       92         Procedure       92         4.1.3. Changing and Republishing the Application       93         Procedure       93         Additional Resources       93         4.2. CONFIGURING A REMOTE SERVER       93         Procedure       93         4.2.1. Setting up a Remote Server       93                                                                                                    | 3.8.5. Working with the Node.js Application           | 89 |
| 3.8.5.1. Importing the jsdt-node-test-project       89         Procedure       89         3.8.5.2. Running the index.js File       90         Procedure       90         3.8.5.3. Debugging the Node.js Application       90         Procedure       90         Additional Resources       90         CHAPTER 4. DEPLOYING YOUR APPLICATIONS       92         4.1. DEPLOYING APPLICATIONS TO A LOCAL SERVER       92         Procedure       92         4.1.1. Configuring the IDE for a Local Runtime Server       92         Procedure       92         4.1.2. Deploying an Application       92         Procedure       92         4.1.3. Changing and Republishing the Application       93         Procedure       93         Additional Resources       93         4.2. CONFIGURING A REMOTE SERVER       93         Procedure       93         4.2.1. Setting up a Remote Server       93                                                                                                    | Prerequisites                                         | 89 |
| Procedure       89         3.8.5.2. Running the index.js File       90         Procedure       90         3.8.5.3. Debugging the Node.js Application       90         Procedure       90         Additional Resources       90         CHAPTER 4. DEPLOYING YOUR APPLICATIONS       92         4.1. DEPLOYING APPLICATIONS TO A LOCAL SERVER       92         Procedure       92         4.1.1. Configuring the IDE for a Local Runtime Server       92         Procedure       92         4.1.2. Deploying an Application       92         Procedure       92         4.1.3. Changing and Republishing the Application       93         Procedure       93         Additional Resources       93         4.2. CONFIGURING A REMOTE SERVER       93         Procedure       93         4.2.1. Setting up a Remote Server       93                                                                                                    | Procedure                                             | 89 |
| 3.8.5.2. Running the index.js File       90         Procedure       90         3.8.5.3. Debugging the Node.js Application       90         Procedure       90         Additional Resources       90         CHAPTER 4. DEPLOYING YOUR APPLICATIONS       92         4.1. DEPLOYING APPLICATIONS TO A LOCAL SERVER       92         Procedure       92         4.1.1. Configuring the IDE for a Local Runtime Server       92         Procedure       92         4.1.2. Deploying an Application       92         Procedure       92         4.1.3. Changing and Republishing the Application       93         Procedure       93         Additional Resources       93         4.2. CONFIGURING A REMOTE SERVER       93         Procedure       93         4.2.1. Setting up a Remote Server       93                                                                                                    | 3.8.5.1. Importing the jsdt-node-test-project         | 89 |
| Procedure       90         3.8.5.3. Debugging the Node, js Application       90         Procedure       90         Additional Resources       90         CHAPTER 4. DEPLOYING YOUR APPLICATIONS       92         4.1. DEPLOYING APPLICATIONS TO A LOCAL SERVER       92         Procedure       92         4.1.1. Configuring the IDE for a Local Runtime Server       92         Procedure       92         4.1.2. Deploying an Application       92         Procedure       92         4.1.3. Changing and Republishing the Application       93         Procedure       93         Additional Resources       93         4.2. CONFIGURING A REMOTE SERVER       93         Procedure       93         4.2.1. Setting up a Remote Server       93                                                                                                    | Procedure                                             | 89 |
| 3.8.5.3. Debugging the Node.js Application Procedure Additional Resources  90 Additional Resources  90 CCHAPTER 4. DEPLOYING YOUR APPLICATIONS 92 4.1. DEPLOYING APPLICATIONS TO A LOCAL SERVER 92 Procedure 92 4.1.1. Configuring the IDE for a Local Runtime Server 92 Procedure 92 4.1.2. Deploying an Application 92 Procedure 92 4.1.3. Changing and Republishing the Application 93 Procedure 94 4.1.3. CONFIGURING A REMOTE SERVER 93 Procedure 94 4.2.1. Setting up a Remote Server                                                                                                    | 3.8.5.2. Running the index.js File                    | 90 |
| Procedure       90         Additional Resources       90         CHAPTER 4. DEPLOYING YOUR APPLICATIONS       92         4.1. DEPLOYING APPLICATIONS TO A LOCAL SERVER       92         Procedure       92         4.1.1. Configuring the IDE for a Local Runtime Server       92         Procedure       92         4.1.2. Deploying an Application       92         Procedure       92         4.1.3. Changing and Republishing the Application       93         Procedure       93         4.2. CONFIGURING A REMOTE SERVER       93         Procedure       93         4.2.1. Setting up a Remote Server       93                                                                                                    | Procedure                                             | 90 |
| Additional Resources  CHAPTER 4. DEPLOYING YOUR APPLICATIONS  4.1. DEPLOYING APPLICATIONS TO A LOCAL SERVER  Procedure  4.1.1. Configuring the IDE for a Local Runtime Server  Procedure  4.1.2. Deploying an Application  Procedure  4.1.3. Changing and Republishing the Application  Procedure  4.1.3. Changing and Republishing the Application  Procedure  Additional Resources  4.2. CONFIGURING A REMOTE SERVER  Procedure  4.2.1. Setting up a Remote Server                                                                                                    | 3.8.5.3. Debugging the Node.js Application            | 90 |
| CHAPTER 4. DEPLOYING YOUR APPLICATIONS  4.1. DEPLOYING APPLICATIONS TO A LOCAL SERVER  Procedure  4.1.1. Configuring the IDE for a Local Runtime Server  Procedure  4.1.2. Deploying an Application  Procedure  4.1.3. Changing and Republishing the Application  Procedure  Additional Resources  4.2. CONFIGURING A REMOTE SERVER  Procedure  4.2.1. Setting up a Remote Server  92  4.2.1. Setting up a Remote Server                                                                                                    | Procedure                                             | 90 |
| 4.1. DEPLOYING APPLICATIONS TO A LOCAL SERVER Procedure  4.1.1. Configuring the IDE for a Local Runtime Server Procedure  4.1.2. Deploying an Application Procedure  4.1.3. Changing and Republishing the Application Procedure  4.1.3. Changing and Republishing the Application 93 Procedure Additional Resources  4.2. CONFIGURING A REMOTE SERVER Procedure 4.2.1. Setting up a Remote Server  92  93  94  95  96  97  98  98  99  99  99  99  99  99  99                                                                                                    | Additional Resources                                  | 90 |
| Procedure 4.1.1. Configuring the IDE for a Local Runtime Server Procedure 92 4.1.2. Deploying an Application 92 Procedure 93 4.1.3. Changing and Republishing the Application 93 Procedure 93 Additional Resources 93 4.2. CONFIGURING A REMOTE SERVER 93 Procedure 93 4.2.1. Setting up a Remote Server                                                                                                    | CHAPTER 4. DEPLOYING YOUR APPLICATIONS                | 92 |
| 4.1.1. Configuring the IDE for a Local Runtime Server Procedure  4.1.2. Deploying an Application Procedure  4.1.3. Changing and Republishing the Application Procedure  Additional Resources  4.2. CONFIGURING A REMOTE SERVER Procedure 4.2.1. Setting up a Remote Server                                                                                                    | 4.1. DEPLOYING APPLICATIONS TO A LOCAL SERVER         | 92 |
| Procedure 92 4.1.2. Deploying an Application 92 Procedure 92 4.1.3. Changing and Republishing the Application 93 Procedure 93 Additional Resources 93 4.2. CONFIGURING A REMOTE SERVER 93 Procedure 93 4.2.1. Setting up a Remote Server 93                                                                                                    | Procedure                                             | 92 |
| 4.1.2. Deploying an Application92Procedure924.1.3. Changing and Republishing the Application93Procedure93Additional Resources934.2. CONFIGURING A REMOTE SERVER93Procedure934.2.1. Setting up a Remote Server93                                                                                                    | 4.1.1. Configuring the IDE for a Local Runtime Server | 92 |
| Procedure  4.1.3. Changing and Republishing the Application Procedure Additional Resources  4.2. CONFIGURING A REMOTE SERVER Procedure 4.2.1. Setting up a Remote Server  92  4.1.3. Changing and Republishing the Application 93  94  95  96  97  97  98  98  98  98  98  98  98  98                                                                                                    | Procedure                                             | 92 |
| 4.1.3. Changing and Republishing the Application93Procedure93Additional Resources934.2. CONFIGURING A REMOTE SERVER93Procedure934.2.1. Setting up a Remote Server93                                                                                                    | 4.1.2. Deploying an Application                       | 92 |
| Procedure 93 Additional Resources 93 4.2. CONFIGURING A REMOTE SERVER 93 Procedure 93 4.2.1. Setting up a Remote Server 93                                                                                                    | Procedure                                             | 92 |
| Additional Resources  4.2. CONFIGURING A REMOTE SERVER  Procedure  4.2.1. Setting up a Remote Server  93                                                                                                    | 4.1.3. Changing and Republishing the Application      | 93 |
| 4.2. CONFIGURING A REMOTE SERVER93Procedure934.2.1. Setting up a Remote Server93                                                                                                    | Procedure                                             | 93 |
| Procedure 93 4.2.1. Setting up a Remote Server 93                                                                                                    | Additional Resources                                  | 93 |
| 4.2.1. Setting up a Remote Server                                                                                                    | 4.2. CONFIGURING A REMOTE SERVER                      | 93 |
|                                                                                                    | Procedure                                             | 93 |
| Procedure 93                                                                                                    | 4.2.1. Setting up a Remote Server                     | 93 |
| Troccadic                                                                                                    | Procedure                                             | 93 |

# CHAPTER 1. SETTING UP AND MANAGING A REPOSITORY FOR YOUR PROJECTS

#### 1.1. USING GIT WITH CODEREADY STUDIO

The IDE includes the Git Perspective to allow developers to create, add, and manage their Git repositories quickly and easily with a graphical interface. This article introduces the basic workflow of a Git project and how to accomplish the most common Git-related tasks via the Git perspective.

#### 1.1.1. Setting Up the Git Perspective

To locate the Git Perspective in the IDE:

- 1. In the IDE, click Window > Perspective > Open Perspective > Other.
- 2. In the Open Perspective window, click Git and click Open. The Git Repositories view appears.

#### 1.1.2. Setting up a Repository in the Git Perspective

The first step to using the Git Perspective in the IDE is to set up a Git repository.

## 1.1.2.1. Creating a New Git Repository

If a repository is not already created and available, use the following steps to create a new repository:

1. Click the Create a new Git Repository and add it to this viewcon.

Figure 1.1. Click the Create a New Git Repository Button

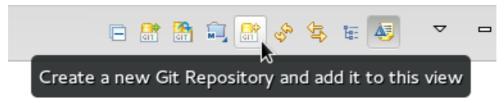

- 2. In the Create a Git Repository window:
  - a. Ensure that the automatically populated default value for the **Repository directory** field is correct.
  - b. Optionally, click the **Create a bare repository**checkbox to create a new bare repository. For details about bare repositories and how they differ from a normal repository, see the Additional Resources section.

Figure 1.2. Create a New Git Repository

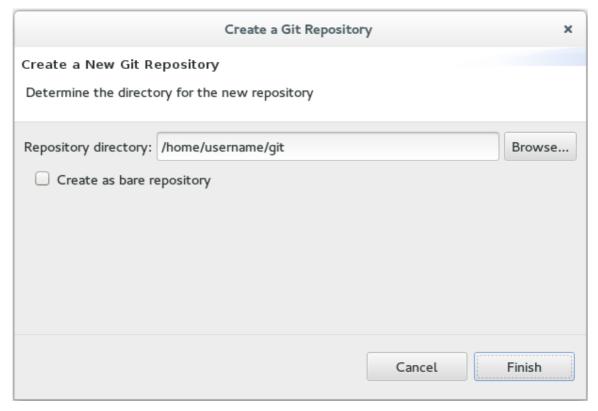

A new git repository is created on your local machine and is listed in the **Git Repositories** view.

# 1.1.2.2. Cloning an Existing Git Repository

If your repository already exists online (for example, in GitHub), use the following steps to create a local clone:

- 1. Ensure that you have forked the repository online. This option is available in the repository host's website.
- 2. Click the Clone a Git Repository and add the clone to this viewcon.

Figure 1.3. Click the Clone a Git Repository Icon

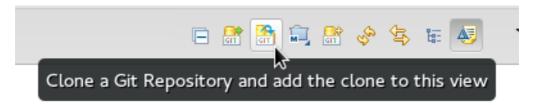

- 3. Click the Clone a Git Repositoryicon.
- 4. Enter the details of the source repository as follows:
  - a. Add the URI for the repository's online source. This automatically populates the **Host** and **Repository path** fields.
  - b. In the **Authentication** pane, add your username and password for the source repository.
  - c. Click Next to continue.

Figure 1.4. Enter the Source Repository Details

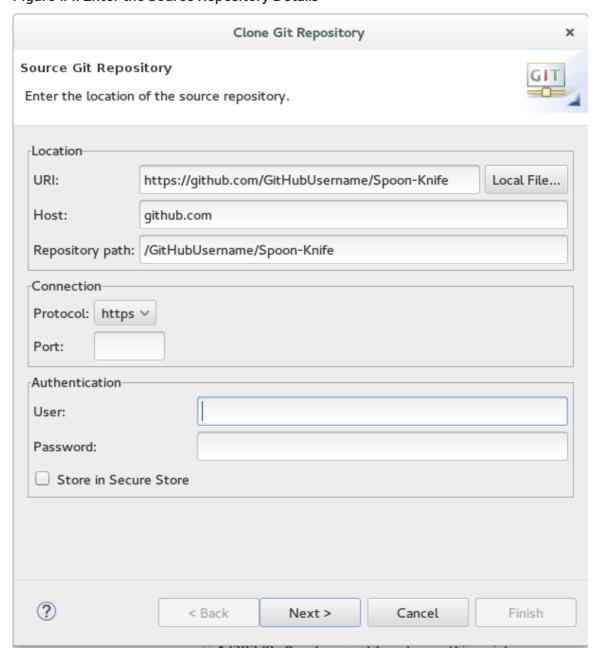

- 5. In the Clone Git Repository window, select the branches that you want to clone and click Next.
- 6. Customize the local version of your Git repository as follows:
  - a. Confirm that the automatically populated information for the destination **Directory** and **Initial Branch** are correctly populated.
  - b. Optionally, set a non-default name for the **Remote name** field.
  - c. Optionally, select the **Add project to working sets**check box and use the drop down menu and the **Select** button to select the appropriate working sets for this repository.

Clone Git Repository × Local Destination 😵 Cannot create directory /home/username/git/Spoon-Knife. -Destination Directory: /home/username/git/Spoon-Knife Browse Initial branch: master Clone submodules Configuration Remote name: origin Projects Import all existing Eclipse projects after clone finishes Working sets Add project to working sets Select... Working sets: ? Cancel < Back Next > Finish

Figure 1.5. Customize the Local Version of the Git Repository

7. Click **Finish** to conclude cloning an existing Git repository. The new cloned repository is listed in the Git Repositories view.

## 1.1.2.3. Adding an Existing Local Git Repository

If you have already cloned a Git repository locally, the following instructions are necessary to add your Git repository to the IDE. If you have not yet cloned your repository, follow the instructions in the following prerequisites section.

#### **Prerequisites**

1. Ensure that you have forked the repository online.

2. On the command line on your local system, navigate to the location where you want to store the local copy of the repository and enter the following command to clone the repository:

\$ git clone \_<repository URL>\_

Use the following instructions to add your existing local Git Repository to CodeReady Studio's Git Perspective:

1. Click the Add an existing local Git Repository to this viewicon.

Figure 1.6. Click the Add an Existing Local Git Repository Icon

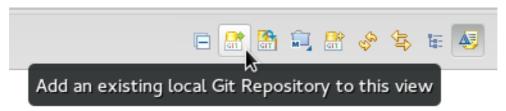

- 2. Select the local Git Repository as follows:
  - a. Click **Browse** to navigate to the local directory that contains the Git repository.
  - b. Optionally, select the **Look for nested repositories** checkbox to search for nested repositories.
  - c. In the Search results pane, ensure that the appropriate .git file is selected and click Finish.

Figure 1.7. Find and Add Local Repository

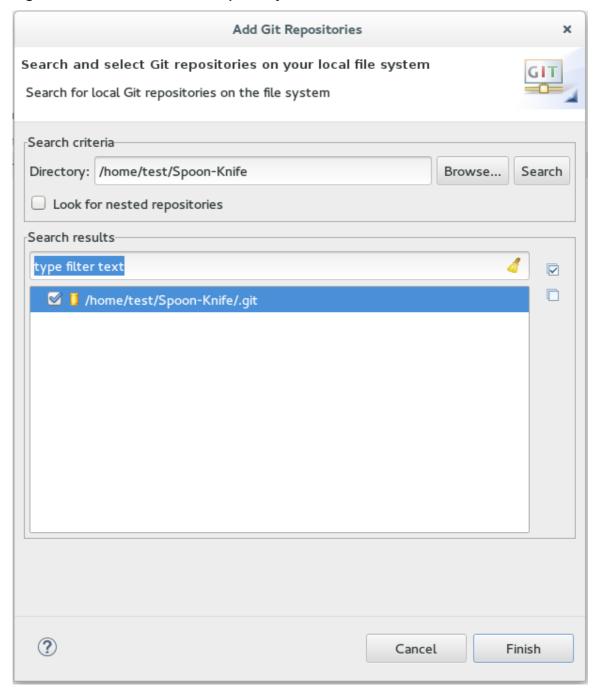

The local repository now appears in the **Git Repositories** view.

## 1.1.3. Adding a Remote for the Repository

After setting up your repository for the first time, set up a remote for repository. This is a one-time set up step for newly created or added repository.

To set up the remote for your repository:

- 1. In the **Git Repositories** view, expand the target repository.
- 2. From the expanded options, right-click **Remotes** and then **Create Remote**.
- 3. In the New Remote dialog box:
  - a. Add a name in the **Remote name** field.

- b. Ensure that **Configure push** is selected.
- c. Click **OK** to continue.
- 4. In the Configure Push dialog box:
  - a. Click **Change** to view the **Select a URI** dialog box.
  - b. In the **URI** field, add the URI to your repository . This automatically populates the **Host** and **Repository path** fields.
  - c. In the **Authentication** pane, add your repository username and password and click **Finish** to continue.
- 5. Click **Save** to save your push configuration settings. Expand the **Remotes** folder in the repository view to see the newly added remote.

# 1.1.4. Creating and Working With a New Branch

This section provides instructions for creating a new branch and common tasks that you can perfrom with the new branch.

## 1.1.4.1. Creating a New Branch

If your repository is already set up in the IDE, create a new branch to make changes to the files.

To create a new branch:

- 1. In the Git Repositories view:
  - a. Expand the name of your Git Repository.
  - b. Click Branches to expand the branch view.
  - c. Click **Remote Tracking** to view all remote branches for the repository.
  - d. A branch displays with a name that begins with **origin/master**. Right-click this branch and click **Create Branch**.

Figure 1.8. Create a Branch from Origin/Master

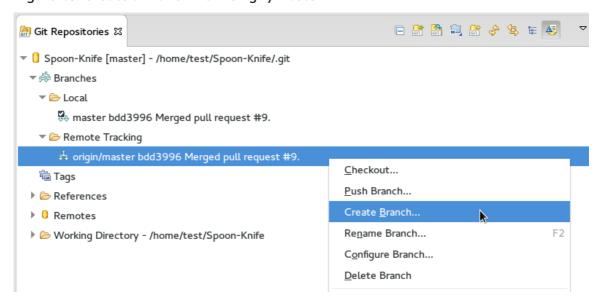

- 2. Add the required details about the new branch:
  - a. In the **Branch name** field, add the desired new branch name.
  - b. Ensure that the Configure upstream for push and pullcheckbox is selected.
  - c. In the **When pulling** options, select the option that suits your requirement.
  - d. Ensure that the Checkout new branch check box is selected and click Finish.

Figure 1.9. Add Details for a New Branch

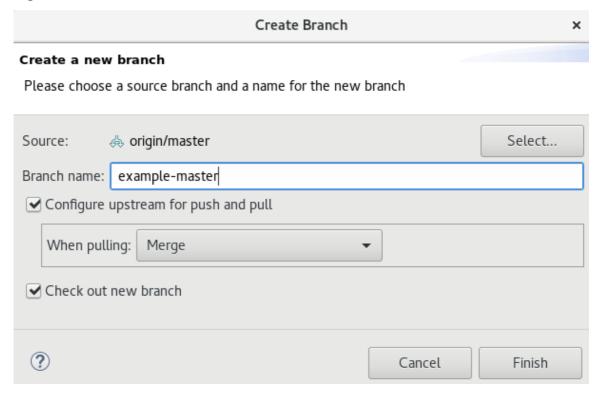

The new branch appears under {Repository\_Name} > Branches > Local.

#### 1.1.4.2. Working in the New Branch

After creating a new branch, you can implement changes in the new branch as follows:

- 1. Expand {Repository\_Name} > Branches > Local and find the new branch where changes are to be implemented.
- 2. Confirm that the target branch is checked out. The currently checked-out branch displays a small check mark.

Figure 1.10. An Example of a Checked-out Branch

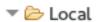

- A master bdd3996 Merged pull request #9.
- TrackingID-1234 bdd3996 Merged pull request #9.
- 3. Right-click on the checked-out branch name and click **Show In > Terminal**.

Figure 1.11. The Show Branch in Terminal Option

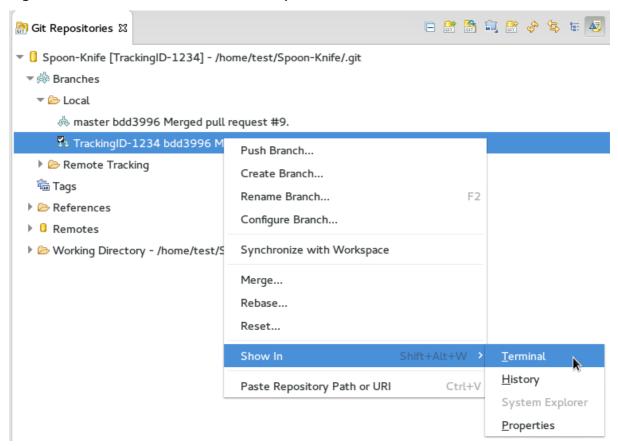

4. Next to the **Terminal** tab that has just opened, click the **Open a Terminal** icon to view the command line prompt in this view.

Figure 1.12. The Open a Terminal Icon

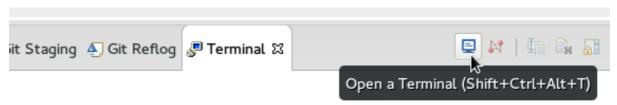

- 5. In the Launch Terminal dialog box:
  - a. In the **Choose a Terminal** list, ensure that **Local Terminal** is selected.
  - b. In the **Encoding** list, click **Default (ISO-8859-1)**. Click **OK**. Note that as a default, the terminal window is at the **/home/YourCurrentUser/** directory.

The **Terminal** tab now displays a command line terminal. Use the terminal view to make the required changes to your checked-out files.

# 1.1.4.3. Updating the Branch Before Implementing the Changes

When working locally on a branch, it is better to ensure the local branch is up to date before creating a pull request (PR). As an example, if someone else has checked out the same repository and created a new branch, made changes, and merged the changes, use the following procedure to update your repository and branch before committing your own changes.

In the example below, a new branch called TrackingID-1234 is created using the IDE. Assuming that

someone else is working on the same repository and has created a new branch called **NEWBRANCH**, made changes to it, and then merged the changes back into the repository. The local branch (**TrackingID-1234**) is now out of date because it does not include the changes from **NEWBRANCH**. Use the following instructions to update the branch:

- 1. Right-click the name of the repository to update and click **Pull**. A status menu appears that displays the progress of the pull request. When the pull is complete, the **Pull Result for** *{Repository\_Name}* window appears showing the results of the fetch and update operations.
- 2. Click **Close** to conclude the operation. The repository now contains the most updated version of the contents.

# 1.1.5. Committing and Merging the Changes

After all the required changes are complete, commit the changes and then create a PR. PRs are then evaluated by the repository owner and either merged into the repository or rejected.

To commit and merge the changes:

- 1. Expand {Repository\_Name} > Branches > Local. Ensure that the check mark that indicates the current branch appears at the correct working branch.
- 2. Right-click the name of the repository and click **Commit**.
- 3. In the Git Staging view:
  - a. In the Commit message field, add a commit message describing the changes.
  - b. Confirm that the automatically populated **Author** and **Committer** fields display the correct name and email address.

Figure 1.13. Add details in the Commit Changes Field

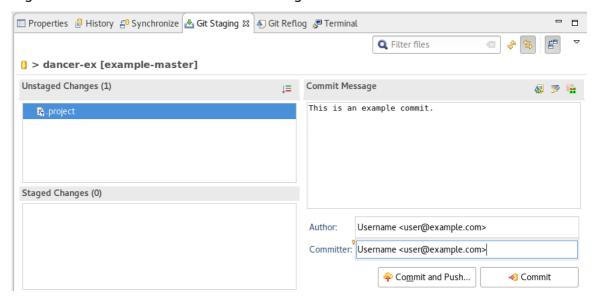

c. Click **Commit** to create a new commit (without creating a Pull Request) or click **Commit** and **Push** to commit the changes and create a Pull Request at the same time.

#### 1.1.5.1. Committing and Pushing the Changes

If you selected **Commit and Push** in Section 1.1.5, "Committing and Merging the Changes", use the following instructions:

- 1. In the **Login** dialog box, enter your repository access username and password and click **OK**.
- 2. When the operation completes, the repository is now ahead by one commit. This is represented with an arrow and the number one:

#### Figure 1.14. Git Repository Status

▼ 🚺 Spoon-Knife [TrackingID-1234 ↑1] - /home/test/Spoon-Knife/.git

3. After the Pull Request is evaluated and merged, right-click the repository and click **Pull** to manually update the repository. A Pull Request is generating and ready for the repository owner to review.

# 1.1.5.2. Committing Without Pushing the Changes

If you selected **Commit** in Section 1.1.5, "Committing and Merging the Changes" to commit changes but not push them, use the following instructions:

1. When the operation completes, the repository is now ahead by one commit. This is represented with an arrow and the number one.

#### Figure 1.15. Git Repository Status

▼ 🟮 Spoon-Knife [TrackingID-1234 ↑1] - /home/test/Spoon-Knife/.git

- 2. When you are ready to create a Pull Request, right click the current branch name and click **Push Branch** *[branch\_name]*.
- 3. An automatically populated `Push Branch {Branch\_Name}\* dialog box appears. Confirm that the settings are correct. The settings selected when creating this branch are used for this step. Click **Next** to continue.
- 4. In the Login dialog box, enter your repository access username and password and click OK.
- 5. In the **Push Confirmation** dialog box, click **Finish** to create the Pull Request. If requested, supply the username and password for the repository once again.
- 6. When the operation completes, a **Push summary** dialog box appears. Click **OK** to dismiss this dialog box. The included changes are now committed and a Pull Request is generated for the repository owner to review.

#### **Additional Resources**

- Bare repositories are recommended for central repositories, but not for development
  environments. Bare repositories differ from normal repositories because they do not contain a
  working or checked out copy of any source files. This prevents editing files and committing
  changes in the repository. Additionally, they store the git revision history for your repository in
  the repository's root folder instead of in a .git sub-folder.
- If you need to add a **change ID** to each commit message, in the **Comming Changes** dialog box, click the rightmost icon at the top right corner to add a change ID to the commit message.

## **CHAPTER 2. CONFIGURING MAVEN BASICS**

In the context of application development, Maven provides a standardized build system for projects. One of the main benefits of using Maven with your project is that it facilitates fetching dependencies from one or more repositories. This article serves as an introduction to using Maven with the IDE.

Root Maven projects can serve as aggregators for multiple Maven modules, also known as sub-projects. For each module that is part of a maven project, a <module> entry is added to the project's pom.xml file. A pom.xml that contains <module> entries is often referred to as an **aggregator pom**.

When modules are included into a project it is possible to execute Maven goals across all of the modules by a single command issued from the parent project directory.

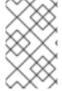

#### NOTE

The provided instructions pertain to the creation of a parent+module project structure. If you prefer to create a simple project, simply start with an archetype or don't use the **pom** packaging in step **2.i** of the Section 2.1, "Creating a New Maven Project" section.

## 2.1. CREATING A NEW MAVEN PROJECT

Use the following instructions to create the parent project of a multi-module Maven project. The instructions provided ensure that the packaging option is set to **pom**, which is a requirement for multi-module Maven projects. Alternately, to create a standalone Maven project instead, set the packaging option to an option other than **pom**.

To create a new Maven project:

- 1. In the workspace, click File > New > Other.
- 2. In the Filter field, type maven and then click Maven Project from the search results.
- 3. Click **Next** to continue.
- 4. Enter the initial project details:
  - a. Click the Create a simple project (skip archetype selection) check box. If this check box is selected, the Select an Archetype step of the wizard is skipped and the project type is set to pom, which is required to create a Maven Module based on this Maven project. Alternately, to create a standalone project, clear the Create a simple project (skip archetype selection) check box and follow the instructions in the wizard.
  - b. Ensure that the Use default Workspace location check box is clear and specify a non-default location for your workspace files using the Browse button. Using a non-default workspace location is recommended because this allows other tools to access the workspace location easily.
  - c. Optional, click the **Add project(s) to working set**check box to add the newly created projects to a working set.
  - d. Optional, click **Advanced** to view additional optional advanced configuration for the new Maven project, such as:
    - i. Resolve Workspace projects: Dependencies opened as workspace projects will be resolved without having to install them to your local Maven repository first. This way, any changes made to one of these dependencies will have an immediate effect on other

projects consuming it (compilation, refactoring, etc.). When **Resolve Workspace projects** is disabled, dependencies existing in the workspace must be installed to your local Maven repository after any change (by running **mvn install**), in order to see effects in projects consuming them.

- ii. Profiles: Select a set of Maven profiles to activate or deactivate in the workspace. Profiles are defined in the project pom.xml, or inherited from a parent pom.xml, or defined in the relevant settings.xml.
- iii. Name templates: Allows you to disambiguate project names in the workspace by prepending or appending the group ID or SCM branch names to the default artifact ID.

Figure 2.1. Create a New Maven Project

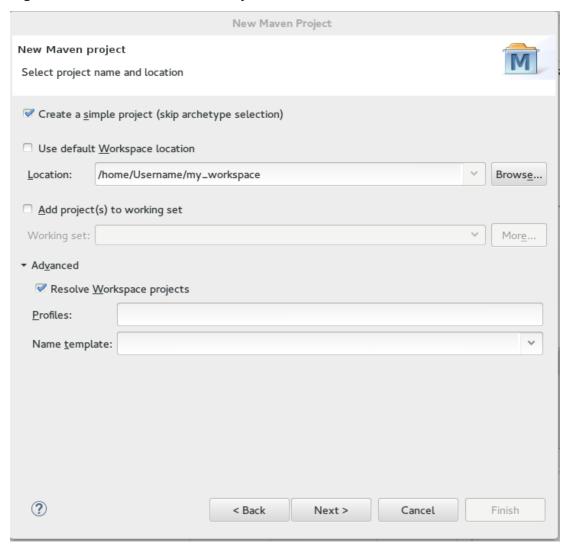

- e. When the configuration is complete, click **Next** to continue.
- 5. To configure the project details:
  - a. In the **Group Id** field, enter the desired group ID, which is similar to an organization namespace (for example, **com.company.businessunit.project**).
  - b. In the **Artifact Id** field, enter the desired artifact ID value, which is the name for your project. This value must not include any spaces and the only special characters allowed are periods ('.'), underscores ('\_'), and dashes ('-').
  - c. In the **Version** list, click **0.0.1-SNAPSHOT** or a similar value. For details about the appropriate version build numbers, see Project Versions

- d. In the **Packaging** list, click **pom**.
- e. Optionally, in the Name field, add a name for your project.
- f. Optionally, in the **Description** field, add a description for your project.

Figure 2.2. Configure Project Details

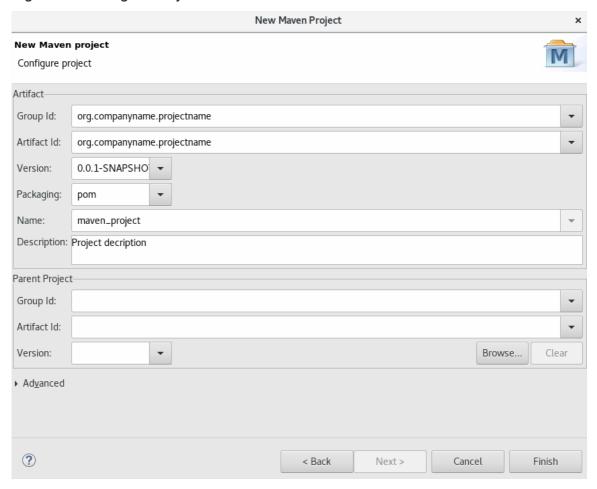

g. Click **Finish** to conclude the new Maven project creation. Your new Maven project is created and appears in the **Project Explorer** view.

#### 2.2. CREATING A NEW MAVEN MODULE

Each Maven project with a packaging pom can include multiple Maven modules. Follow the instructions here to create your first Maven module.

#### **Prerequisites**

• You must have an existing Maven project available with the packaging type **pom**. See Section 2.1, "Creating a New Maven Project" for instructions to create a new Maven project.

To create a new Mayen module:

- In the Project Explorer view, right-click the recently created pom project and click New > Project.
- 2. In the New Project wizard, expand Maven and click Maven Module.
- 3. Click **Next** to continue.

- 4. To enter the initial module details:
  - a. Ensure that the **Create a simple project (skip archetype selection)**check box is clear. If this check box is clicked, the **Select an Archetype** step of the wizard is skipped.
  - b. In the **Module Name** field, enter the desired module name. This value corresponds to the Maven project's Project ID.
  - c. Use the **Browse** button to locate the desired parent project and select it.
  - d. Optionally, clike the **Add project(s) to working set**check box to add the newly created projects to a working set.
  - e. Optionally, click **Advanced** to view additional optional advanced configuration for the new Maven project, such as:
    - i. Resolve Workspace projects: Dependencies opened as workspace projects will be resolved without having to install them to your local Maven repository first. This way, any changes made to one of these dependencies will have an immediate effect on other projects consuming it (compilation, refactoring, etc.). When Resolve Workspace projects is disabled, dependencies existing in the workspace must be installed to your local Maven repository after any change (by running mvn install), in order to see effects in projects consuming them.
    - ii. Profiles: Select a set of Maven profiles to activate or deactivate in the workspace. Profiles are defined in the project pom.xml, or inherited from a parent pom.xml, or defined in the relevant settings.xml.
    - iii. Name templates: Allows you to disambiguate projects names in the workspace by prepending or appending the group ID or SCM branch names to the default artifact ID.

Figure 2.3. Set the Module Name and Parent

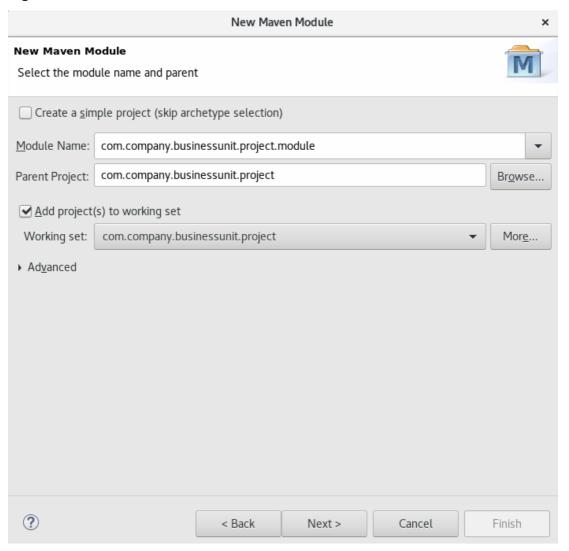

- f. When the configuration is complete, click **Next** to continue.
- 5. To enter the module archetype information:
  - a. Ensure that the **Show the last version of Archetype only** check box is clicked. This ensures that only the latest version of each archetype displays.
  - b. Select an archetype based on the purpose of the project you are creating. Use the keyword **maven-archetype-quickstart** in the **Filter** field to locate a sample Maven project archetype.

Figure 2.4. Select a Module Archetype

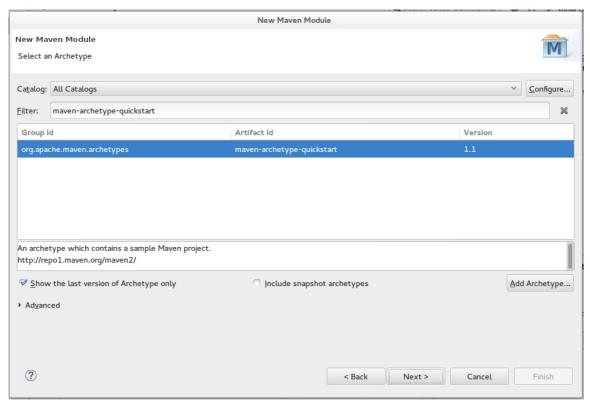

- c. Click Next to continue.
- 6. To enter the module details:
  - a. In the **Group Id** field, add the same group ID value that was used for the Maven project.
  - b. In the **Version** field, add the desired version number. For details about the appropriate version build numbers, see Project Versions
  - c. The **Artefact Id** and **Package** fields are automatically populated based on the parent project details. Click **Finish** to conclude setting up the Maven module.

Figure 2.5. Configure the Module Archetype Parameters

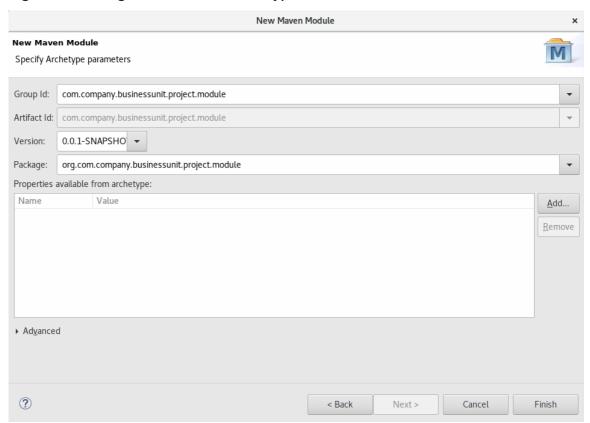

7. Optionally, to change the settings for the created Maven module, expand the module name in the **Project Explorer** view and double click **pom.xml** from the expanded list. An **Overview** tab appears for you to change the settings if you wish to.

Figure 2.6. Change the Module Settings from the Overview View

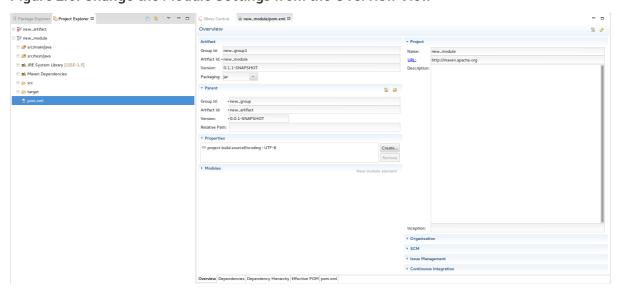

Your new Maven module is created and appears in the **Project Explorer** view. Additionally, a hierarchical view of the nested projects is now available in the **Project Explorer** view as well (see Nested/Hierarchical view of projects).

# 2.3. ADDING MAVEN SUPPORT TO AN EXISTING NON-MAVEN PROJECT

For an existing application that was not created with Maven support, use the following instructions to add Maven support to the non-Maven project:

- 1. In the **Project Explorer** view, right-click the project name and click **Configure** > **Convert to Maven Project**.
- 2. To configure details for the new **pom** file:
  - a. The basic fields for the new **pom** file are prepopulated based on the project details. If required, edit the existing values:
  - b. Optionally, in the **Name** field, add a name for the new project.
  - c. Optionally, in the **Description** field, add a brief description for the project.

Figure 2.7. Create a New Pom Descriptor

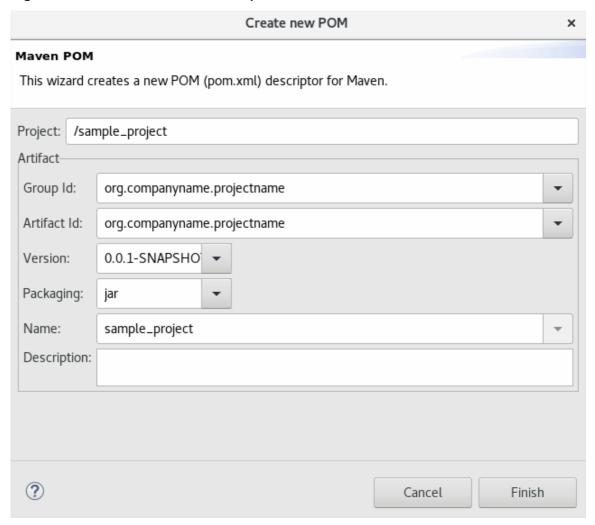

- d. Click **Finish** to finalize the pom information.
- 3. If the project references java dependencies, a wizard appears displaying all these dependencies and a green check mark when each dependency is identified. Learn more about dependency identification in the Troubleshooting section.
- 4. Check the **Delete original references from project**check box to avoid retaining duplicate or stale dependencies in your project.

Figure 2.8. Identify Maven Dependencies

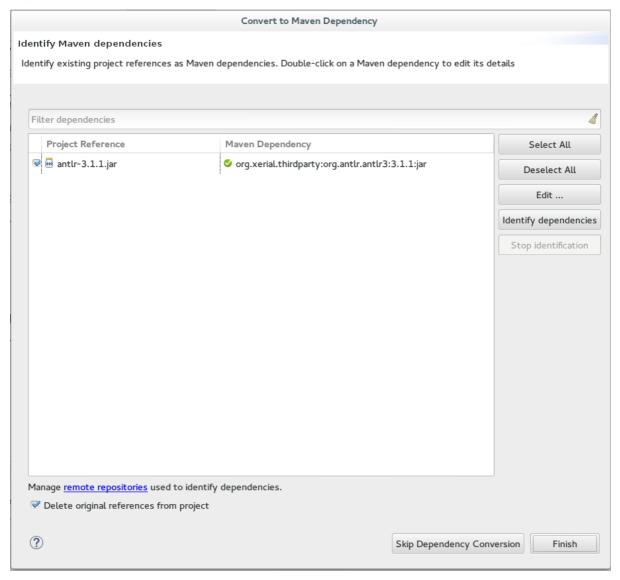

5. Click **Finish** when all dependencies are converted. The existing project is now configured for Maven support.

## 2.4. TROUBLESHOOTING

# 2.4.1. Unidentifiable Dependency

Figure 2.9. Unidentifiable Dependency

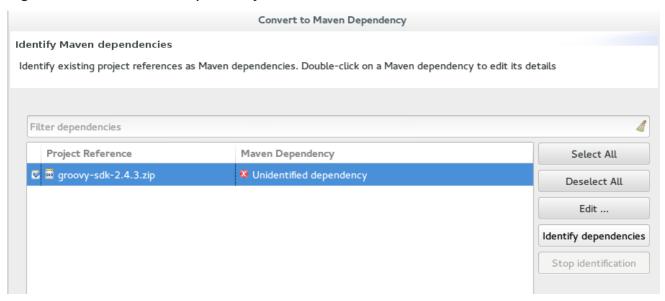

#### Issue:

#### Either:

- 1. The jar file is corrupted/invalid.
- 2. The jar file is valid but does not contain any metadata used for identification.

#### Resolution:

- 1. Ensure that jar exists as a Maven artifact. If needed, you can install it to your local repository and then click **Identify dependencies**.
- 2. Double-click the dependency, or click **Edit** and set the expected maven coordinates.

# 2.4.2. Some selected dependencies can not be resolved. Click here to configure repositories in your settings.xml.

Figure 2.10. Dependencies Can Not Be Resolved Error

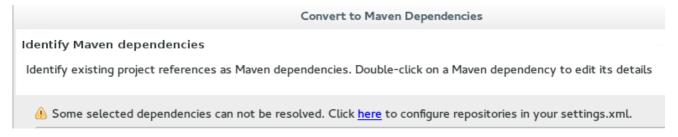

**Issue:** This error displays when a dependency can be identified (that is, whether it contains the pom properties or other metadata) but the dependency is not available in any repository defined in your settings.xml file.

**Resolution:** Click the **here** link in the error message and compare the old and new settings for the dependency and add a new and correct repository. Users may choose to use one of the predefined repositories from Red Hat.

## **Additional Resources**

- The wizard used to convert a non-Maven project to a Maven project attempts to identify all the project's classpath entries and their equivalent Maven dependencies. From the list of identified dependencies, users can select which ones will be added to the generated Maven **pom.xml** file. When identifying dependencies, one of several strategies may be used:
  - Checking if the jar contains the relevant maven metadata.
  - Identify the dependency using the Nexus indexer.
  - Identify the dependency using the JBoss Nexus instance REST API (if we are online) via a SHA1 search.
  - Identify the dependency using the **search.maven.org** REST API (if we are online) via a SHA1 search.
- All unchecked dependencies will be ignored and are not added to the generated pom.xml.
   However, some of these can be added as transitive dependencies to your project. For instance,
   if you add jsp-api but remove servlet-api, the latter appears in the project classpath, as it is a
   dependency of jsp-api.
- You can double-click on a dependency from a list (or click the **Edit** button) to edit its Maven coordinates or scope. Selecting several dependencies (ctrl+click) and clicking the **Edit** button allows batch editing of their scope.

# CHAPTER 3. DEVELOPING FIRST APPLICATIONS WITH CODEREADY STUDIO TOOLS

# 3.1. CONFIGURING CODEREADY STUDIO FOR USE WITH JBOSS EAP AND JBOSS WEB FRAMEWORK KIT

This article provides details for new and existing users who need to configure a fresh install of the IDE or upgrade the versions of Red Hat JBoss Enterprise Application Platform or JBoss Web Framework Kit in use.

The IDE supports application development and deployment with JBoss EAP and JBoss Web Framework Kit only after you configure the IDE for use with JBoss EAP and JBoss Web Framework Kit. This configuration is essential for using the enterprise versions of the example Maven projects provided in Red Hat Central. These projects are intended for deployment to JBoss EAP and necessitate IDE access to the JBoss EAP and JBoss Web Framework Kit Maven repositories.

## 3.1.1. Setting up JBoss EAP

To set up JBoss EAP for use in the IDE, you must direct the IDE to the local or remote runtime servers. This establishes a communication channel between the IDE and the JBoss EAP server for efficient deployment and server management workflows.

#### 3.1.1.1. Downloading, Installing, and Setting Up JBoss EAP from within the IDE

If you have the IDE already installed but not JBoss EAP, you can download, install, and set up JBoss EAP from within the IDE. With this option, you can choose from a range of supported JBoss EAP versions; for details of supported JBoss EAP versions, see <a href="https://access.redhat.com/documentation/en-us/red\_hat\_codeready\_studio/12.11/html/supported\_configurations\_and\_components/">https://access.redhat.com/documentation/en-us/red\_hat\_codeready\_studio/12.11/html/supported\_configurations\_and\_components/</a>.

To download, install, and set up JBoss EAP from within the IDE:

- 1. Start the IDE.
- 2. Click Window > Preferences, expand JBoss Tools, and then click JBoss Runtime Detection.
- 3. In the **Paths** pane, click **Download**.
- 4. In the **Download Runtimes** window, from the **Download Runtimes** table select the JBoss EAP version that you want to download and click **Next**.

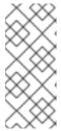

#### **NOTE**

For JBoss EAP 6.1.x and later, continue to follow the steps given here. For JBoss EAP 6.0.x and earlier, follow the on-screen instructions for downloading JBoss EAP from the Red Hat Customer Portal and after JBoss EAP is installed continue to Section 3.1.1.2, "Using Runtime Detection to Set Up JBoss EAP from within the IDE".

Figure 3.1. Download Runtimes Window Listing Available JBoss EAP Versions

**Download Runtimes** 

×

**Download Runtimes** Please select a runtime to download and install. Name Version JBoss EAP 6.0.1 6.0.1 JBoss EAP 6.1.0 6.1.0 JBoss EAP 6.2.0 6.2.0 JBoss EAP 6.3.0 6.3.0 JBoss EAP 6.4.0 6.4.0 JBoss EAP 7.0.0 JBoss FSW 6.0.0 6.0.0 JBoss Fuse 6.0.0 6.0.0 JBoss Fuse 6.1.0 6.1.0 JBoss Fuse 6.2.0 6.2.0 JBoss Fuse 6.2.1 6.2.1 Selected Runtime Details-Project URL: http://www.jboss.org/products Download URL: https://www.jboss.org/download-manager/jdf/file/jboss-eap-7.0.0.zip Registration required. Downloads require accepting the terms and conditions of the JBoss Developer Program which provides \$0 subscriptions for development use only. (?) < Back Next > Cancel Finish

- 5. In the **JBoss.org Credentials** window, enter your credentials and click **Next**.
- 6. In the Runtime JBoss EAP\_version window, read the terms and conditions, and then click I accept the terms of the license agreement and then click Next. Note that if you have previously accepted the terms and conditions in the IDE or through the jboss.org website, this window is skipped.
- 7. In the **Download Runtime** window, in the **Install Folder** field, click **Browse** and choose a location in which to install JBoss EAP and click **Finish**. The **Download 'JBoss EAP 1** window shows the progress of the download.
- 8. Click **Apply and Close** to close the **Preferences** window. The server is listed in the **Servers** view in stopped mode.

#### 3.1.1.2. Using Runtime Detection to Set Up JBoss EAP from within the IDE

If the IDE and JBoss EAP are already installed, you can use runtime detection to set up JBoss EAP from within the IDE. The runtime detection feature automatically identifies the JBoss EAP instance installed on your local system and generates a corresponding default server setup for use in the IDE. This feature makes getting started with a default JBoss EAP server very quick.

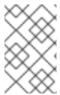

#### **NOTE**

Specific JBoss EAP versions are supported by each IDE release; for details of supported JBoss EAP versions, see https://access.redhat.com/documentation/en-us/red\_hat\_codeready\_studio/12.11/html/supported\_configurations\_and\_components/.

To use runtime detection to set up JBoss EAP for use in the IDE:

- 1. Start the IDE.
- 2. Click Window → Preferences, expand JBoss Tools, and then select JBoss Runtime Detection.
- 3. Click Add.
- 4. Navigate to **path/to/jboss-eap** and click **OK**. JBoss Server Tools recursively scans the path searching for installed servers and displays a list of those it finds.
- 5. Ensure the **jboss-eap-version** check box is selected, where version denotes the JBoss EAP version, and click **OK**.

Figure 3.2. Selecting a Runtime

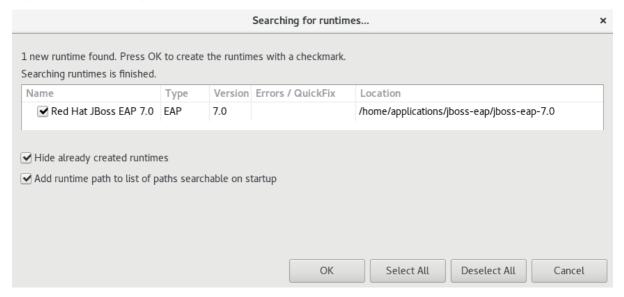

6. Click **Apply and Close** to close the **Preferences** window. The server is listed in the **Servers** view in stopped mode.

# 3.1.2. Configuring Maven for JBoss EAP and JBoss Web Framework Kit Maven Repositories

To configure Maven to use the JBoss EAP and JBoss Web Framework Kit Maven repositories when working inside the IDE, you must ensure that the IDE knows the location of your Maven configuration **settings.xml** file and that the necessary profiles for the JBoss EAP and JBoss Web Framework Kit Maven repositories are contained in that file. This ensures that Maven knows where to search for project dependencies when it is called to build Maven projects from within the IDE.

#### 3.1.2.1. Specifying Maven settings.xml File Location

If you have multiple Maven **settings.xml** files or you are using a shared **settings.xml** file, then this file may not be in the default location expected by the IDE. In this case, you must inform the IDE of the file location.

To specify the Maven **settings.xml** file location:

- 1. Start the IDE.
- 2. Click Window → Preferences, expand Maven, and then click User Settings.
- 3. For the **User Settings** field, click **Browse** and locate the **settings.xml** file.
- 4. Click **Update Settings**.
- 5. Click **Apply** and then click **OK**.

# 3.1.3. Using JBoss EAP and JBoss Web Framework Kit Maven Repositories

You can either download the JBoss EAP and JBoss Web Framework Kit Maven repositories from the Red Hat Customer Portal or use the online Maven repository located at <a href="https://maven.repository.redhat.com/ga">https://maven.repository.redhat.com/ga</a>.

#### 3.1.3.1. Using the Offline Maven Repositories

If you have not previously used these versions of JBoss EAP and JBoss Web Framework Kit, you must configure your Maven **settings.xml** file to use the associated product Maven repositories. You can manually edit your **settings.xml** file in a text editor or use the CodeReady Studio Maven integration feature to automatically detect the JBoss repositories and appropriately edit your **settings.xml** file.

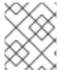

#### **NOTE**

The JBoss EAP and JBoss Web Framework Kit Maven repositories must be already obtained from the Red Hat Customer Portal and located on a system that you can access.

To specify the JBoss EAP and JBoss Web Framework Kit Maven repositories locations using the IDE:

- 1. Start the IDE.
- 2. Click Window → Preferences, expand JBoss Tools, and then click JBoss Maven Integration.
- 3. Click Configure Maven Repositories.
- 4. Click Add Repository.
- 5. Click Recognize JBoss Maven Enterprise Repositories.
- 6. Navigate to **path/to/jboss-eap-maven-repository** and click **OK**. JBoss Maven Tools recursively scans the path searching for a Maven repository.
- 7. Modify the information in the **ID** and **Name** fields as desired, ensure the **Active by default** check box is selected, and then click **OK**.

Figure 3.3. Details of the Selected Maven Repository

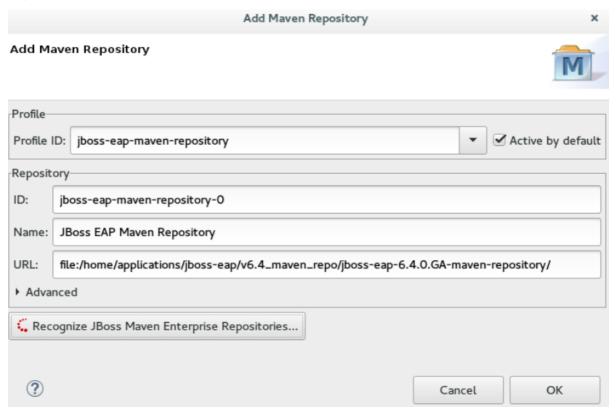

- 8. Click Add Repository.
- 9. Click Recognize JBoss Maven Enterprise Repositories.
- 10. Navigate to **path/to/jboss-wfk-maven-repository** and click **OK**. JBoss Maven Tools recursively scans the path searching for a Maven repository.
- 11. Modify the information in the **ID** and **Name** fields as desired, ensure the **Active by default** check box is selected, and then click **OK**.
- 12. Click **Finish** and at the prompt asking if you are sure you want to update the Maven configuration file click **Yes**. If the specified configuration file does not exist, JBoss Maven Tools creates it.
- 13. Click **Apply** and click **OK** to close the **Preferences** window.

#### 3.1.3.2. Using the Online Maven Repositories

Adding the online repository to the IDE, adds <a href="https://maven.repository.redhat.com/ga">https://maven.repository.redhat.com/ga</a> to your settings.xml, which takes care of all the dependencies.

To use the online Maven repositories:

- 1. Start the IDE.
- 2. Click Window → Preferences, expand JBoss Tools, and then click JBoss Maven Integration.
- 3. Click Configure Maven Repositories.
- 4. Click Add Repository.
- 5. In the **Profile ID** drop-down list, select **redhat-ga-repository**.

Figure 3.4. Add a Maven Repository

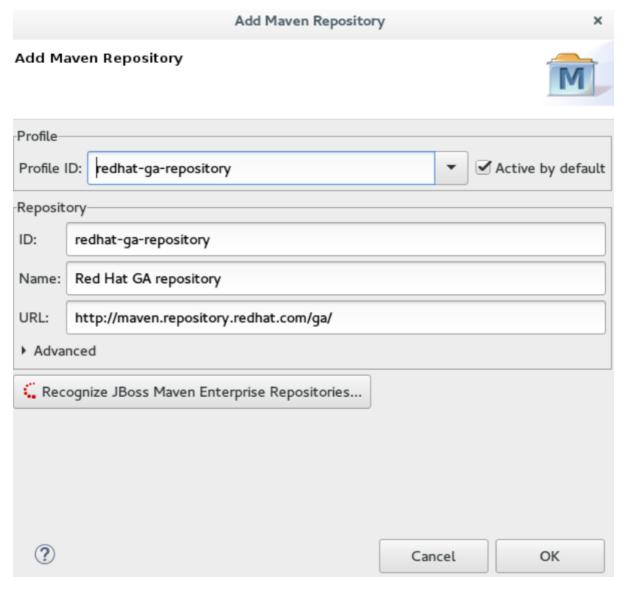

- 6. Click OK.
- 7. In the **Configure Maven Repositories** window, click **Finish**.
- 8. Click **Apply** and then click **OK** to close the **Preferences** window.

# 3.2. CREATING AND IMPORTING NODE.JS APPLICATIONS

Node.js is an event-based, asynchronous I/O framework and is used to develop applications that run JavaScript on the client and server side. This allows the application to re-use parts of the code and to avoid switching contexts. Node.js is commonly used to create applications such as static file servers, messaging middleware, HTML5 game servers, web application framework, and others.

CodeReady Studio supports node.js application development using the npm package installer and offers a built-in debugging tool to identify and fix issues with applications.

#### **Prerequisites**

Ensure that the following prerequisites are met to start developing node.js applications in CodeReady Studio:

- Install npm. On Red Hat Enterprise Linux and Fedora, use the **sudo dnf install npm** command. See the npm documentation (https://docs.npmjs.com/getting-started/installing-node) for installation information about other operating systems.
- 2. Install CodeReady Studio. You are now ready to start developing Node.js applications with CodeReady Studio.

# 3.2.1. Creating a new JavaScript Application

To create a new JavaScript project and application in CodeReady Studio:

- 1. To create a new JavaScript project:
  - a. Click File  $\rightarrow$  New  $\rightarrow$  Other and type JavaScript in the search text box.
  - b. Select JavaScript Project and click Next.
  - c. In the **Project Name** field, add a name for your new project.
  - d. Ensure that the rest of the fields, which are set to the default settings, are as required, and then click **Finish** to create the new project.
  - e. If asked to view the JavaScript perspective, click **Yes**. Your new project is listed in the **Project Explorer** view.
- 2. To interactively create a **package.json** file:
  - a. Click File  $\rightarrow$  New  $\rightarrow$  Other and then type **npm** in the search box.
  - b. From the search results, click **npm Init**.
  - c. Set the Base directory to your JavaScript project folder in your CodeReady Studio workspace.
  - d. Optionally, clear the **Use default configuration** check box to supply non-default values for these fields.
  - e. Click **Finish** to continue with the default values for the **package.json** file or to continue after changing the default values.

Figure 3.5. Generate a New package.json File

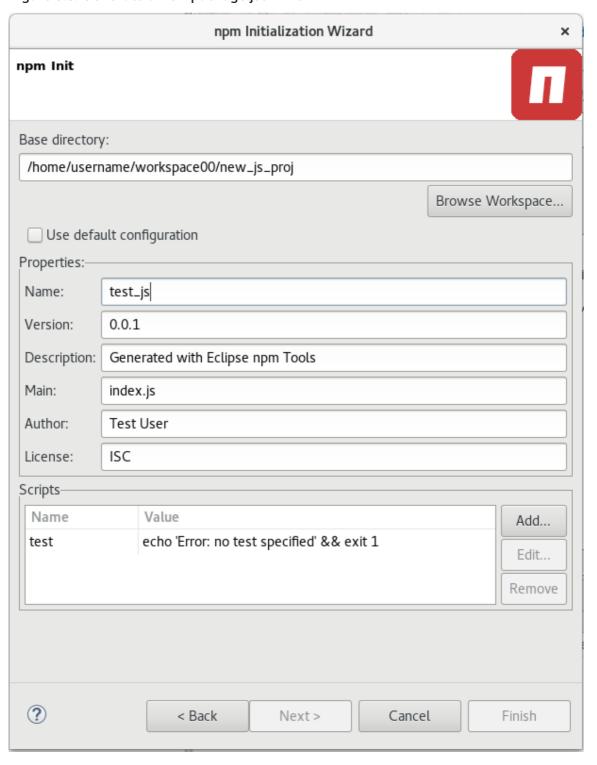

f. The new **package.json** file is generated and displayed for editing. If required, manually edit the file in the displayed pane and save the changes.

Figure 3.6. Manually Edit the Generated package.json File

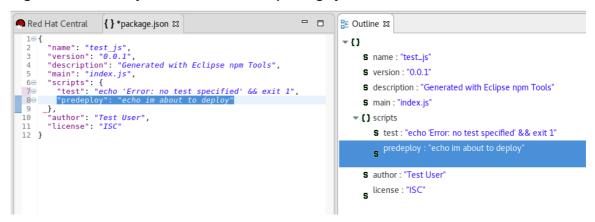

3. Manually edit the **package.json** file to add dependencies. Dependencies are modules which provide extended functionality, such as libraries and frameworks. See the following screen capture for an example of the required format for dependencies and developer dependencies.

Figure 3.7. Adding Dependencies to the package.json File

```
П
Red Hat Central
                          { } *package.json ⋈
   1⊖ {
         "name": "test_js"
         "version": "0.0.1",
   3
         "description": "Generated with Eclipse npm Tools",
   4
         "main": "index.js",
         "scripts": {
   "test": "echo 'Error: no test specified' && exit 1",
   6⊜
   7⊝
            "predeploy": "echo im about to deploy"
   80
   9
         },
"dependencies": {
 10⊝
           "primus": "*",
"async": "~1.7.0"
 11
 12
           "async": "~1.7.0",
"express": "6.3.x",
"winston": "git://github.com/mysuername/projectl#master",
"bigpipe": "bigpipe/pagelet",
"plates": "https://github.com/myusername/plates/tarball/master"
 13
 14
  15
 16⊝
 17
 18⊝
          "devDependencies":
 19
            "assume": "<1.0.0 || >=2.3.1 <2.4.5 || >=2.5.2 <3.0.0",
 20
 21⊝
22
 23
         "author": "Test User",
 24
         "license": "ISC"
 25 }
```

For further details about dependencies, see the NPM documentation: https://docs.npmjs.com/files/package.json#dependencies

- 4. Create a new JavaScript file with the required business logic:
  - a. In the **Project Explorer** view, right-click the name of your project, and select  $New \rightarrow File$ .
  - b. In the dialog box, add a name for the new file, for example **index.js**, and click **Finish** to create the new file.
  - c. The new file displays for editing in a new tab. Add the required business logic to the your JavaScript files and save the changes.
- 5. Run the project files by right-clicking the **index.js** file in your project and select **Run As** →

**Node.js Application**. The **Console** view appears and displays details about the application as it runs, or errors if it is unable to run the application. You have created a new JavaScript project and application.

# 3.2.2. Importing an Existing JavaScript Project

You can import an existing JavaScript project directly into CodeReady Studio and then make changes and run the project as follows:

- 1. Click **File** → **Import**.
- 2. In the **Import** dialog box, expand the **General** option.
- 3. Click Existing Projects into Workspace and then click Next.
- 4. In the **Import Projects** dialog box:
  - a. Click either the Select root directory or Select archive file options based on your project format.
  - b. Click **Browse** to add the path to the project root directory or archive file.
  - c. In the **Projects** box, select one or more projects to import into the workspace.
  - d. If required, click the **Search for nested projects** option to locate nested projects in the root directory or archive file.
  - e. Click the **Copy projects into workspace** option to save a copy of the imported project in the workspace directory specified for CodeReady Studio.
  - f. If required, select the **Add project to working sets** checkbox and add the details for a new or existing working set.
  - g. Click **Finish** to add the project to the workspace. The **Project Explorer** view now contains your imported project.
- 5. If required, expand the project in the **Project Explorer** view and either double-click the project files to edit them, or right-click and select **New** → **File** to add a new JavaScript file for your project.
- 6. Run the project files by right-clicking the index.js file in your project and click Run As → Node.js Application. The Console view appears and displays details about the application as it runs, or errors if it is unable to run the application. You have imported an existing JavaScript project into CodeReady Studio.

# 3.2.3. Debugging a Node.js Application

After either creating a new Node.js project or importing an existing one and then running the project, some errors may appear. CodeReady Studio includes a debugger to help identify and resolve these issues.

To use the debugging feature:

- 1. Start the debugger for your project:
  - a. In the **Project Explorer** view, expand your project.

- b. Right-click the **index.js** file for your project and click **Debug As** → **Node.js Project**.
- c. Select the **Remember my decision** check box in the dialog box to apply your selection to subsequent perspective shifts and then click **Yes** or **No** to continue.
- 2. Review the elements of your project's JavaScript files to locate errors in one of two ways:
  - a. Expand any variable listed in the **Variables** tab to view additional objects and edit the details for each item.
  - b. Hover the mouse cursor over any variables in the **index.js** tab to view and edit its property details.
- 3. Make changes to the files to address the errors:
  - a. Edit the **index.js** file in the appropriate view.
  - b. Save the changes. The **Console** view runs the updated file and displays changes.
- 4. After debugging the errors, use the Resume, Suspend, and Terminate buttons (

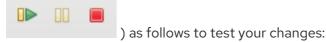

- a. The **Resume** button (green triangle) continues running the project files.
- b. The **Suspend** button (two yellow rectangles) temporarily stops running the project files to allow users to make changes.
- c. The **Terminate** button (red square) ends the running of the project files.
- 5. Repeat steps 4 through 6 as necessary to locate and fix errors found by the debugger.
- 6. When debugging is concluded, click Window → Show View → Other and select Project Explorer from the options. This displays the list of projects again. You have debugged your application and returned to the Project Explorer view.

#### 3.3. DEVELOPING APPLICATIONS USING THE FORGE TOOL

CodeReady Studio offers Forge Tools for developing Java EE applications and to extend the IDE functionality in Eclipse. Start developing Java EE applications using either the Forge context menu or the command line from the IDE.

# 3.3.1. Creating a Forge Project

After you have created a Forge project you can set up persistence, add entities and fields, and create scaffold for the project.

To create a new project:

- 1. Press **Ctrl+4** to start Forge and open the JBoss Forge context menu.
- 2. Click Project:New to open the Create a new project window.
- 3. In the **Create a new project** window:
  - a. In the **Project name** field, type a project name.

- b. In the **Top level package** field, type {com.example} as the top package.
- c. In the **Project location** field, enter a target location for the Forge project.
- d. In the Stack list, click Java EE 7.
- 4. Click Finish.

Figure 3.8. Create a New Forge Project

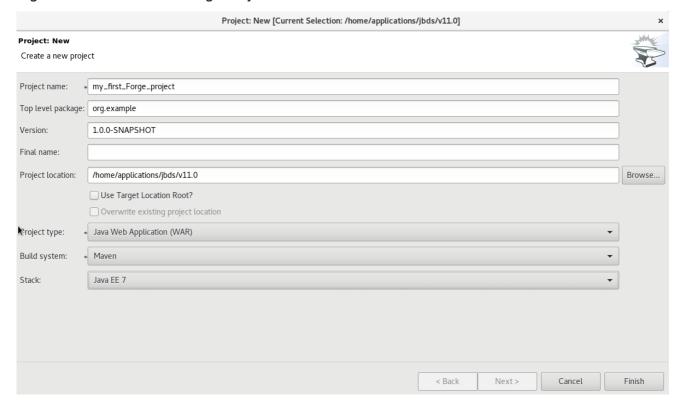

The project is listed in the **Project Explorer** view.

# 3.3.2. Setting up Persistence

Setting up the JPA prerequisites, creates the *persistence.xml* file in the project and adds the required dependencies to the *pom.xml* file.

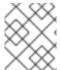

#### **NOTE**

While creating the JPA entity, the Forge console automatically detects any prerequisites that must be set up and prompts you to create those at runtime.

To set up persistence:

- 1. Press **Ctrl+4** to open the JBoss Forge context menu.
- 2. Click JPA: New Entity. The window is populated with default values.
- 3. Click Next to continue using the default values or edit the fields to change the values.
- 4. In the **Configure your connection settings** window, ensure that the fields display the appropriate values and then click **Next**.
- 5. In the Create a new JPA entitywindow:

- a. The **Package Name** field shows the system defined name of the package, example: {your\_Forge\_project\_name}.model. Edit the package name if desired.
- b. In the **Type Name** field, type a name for the new entity. Example: Customer.
- 6. Click **Finish**. The new entity appears in the editor and is also listed in the **Project Explorer** view with the name: **.java**.

Figure 3.9. .java Displayed in the Editor

```
JBoss Central
                 🗾 Customer.java 🛭
    package org.my_first_Forge_project.model;
  3⊕ import javax.persistence.Entity;
 10 @Entity
11 public class Customer implements Serializable {
 139
 14
         @GeneratedValue(strategy = GenerationType.AUTO)
 15
         @Column(name = "id", updatable = false, nullable = false)
 16
         private Long id;
 170
         @Version
         @Column(name = "version")
 18
 19
         private int version;
 20
 210
         public Long getId() {
 22
             return this.id;
 23
 24
        public void setId(final Long id) {
 259
 26
             this.id = id;
 27
 28
         public int getVersion() {
 299
 30
             return this version;
 31
 32
         public void setVersion(final int version) {
 339
 34
             this.version = version;
 35
 36
 37⊝
         @Override
         public String toString() {
△38
             String result = getClass().getSimpleName() + " ";
 39
             if (id != null)
 40
 41
                 result += "id: " + id;
 42
             return result;
        }
 43
```

### 3.3.3. Adding Fields to the Entity

To add fields to the entity:

- 1. Press **Ctrl+4** to open the JBoss Forge context menu.
- 2. Click JPA: New Field
- 3. In the Create a new field window:
  - a. In the **Target Entity** field, select **{package\_name.model.entity}**.
  - b. In the **Field Name** field, type FirstName.
- 4. Click Finish.

Figure 3.10. Add Field to the Entity

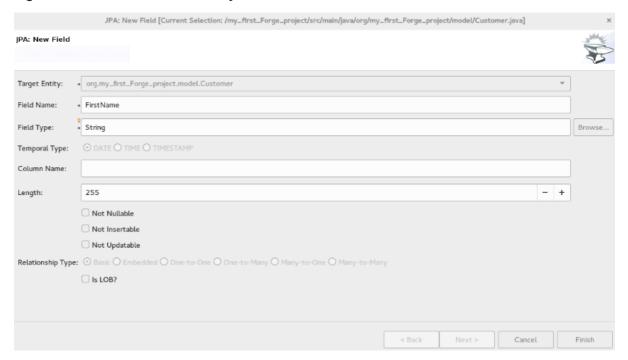

5. Repeat steps 1 through 4 to add more fields to the entity.

The fields are added to the **Customer.java** file.

# 3.3.4. Creating a Scaffold

Scaffolding is automatic code generation by a program, using available information, usually a database to generate a basic CRUD (create, read, update, delete) admin interface. The **Scaffold Generate** command is used to create the scaffold.

To create the scaffold:

- 1. Press Ctrl+4 to open the JBoss Forge context menu.
- 2. Click Scaffold Generate.
- 3. In the Scaffold Type list, click Angular JS and then click Next.
- 4. If your project is not configured to use all the technologies that you want to use, Forge prompts you to set up the dependencies. Click **Next**.
- 5. In the Select JPA entities window:
  - a. Click the check box in the Targets field.
  - b. Click the Generate REST resources check box.
- 6. Click Finish.

Figure 3.11. Select JPA Entities to Create the Scaffold

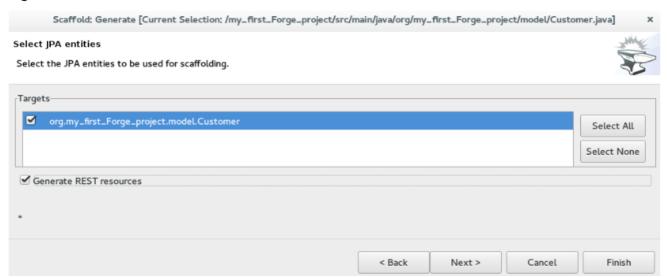

The entities are created and listed in the **Project Explorer** view.

# 3.3.5. Running and Testing the Application

In this example we use the JBoss EAP server to run the application.

To run the application:

- 1. In the **Project Explorer** view, right-click the application and click **Run As > Run on Server**.

  Alternatively, drag and drop the application from the **Project Explorer** view to the **JBoss EAP1** server in the **Servers** view. The application opens in the default browser.
- 2. Click **Customers** and then click **Create** to create a new customer.
- 3. In the **FirstName** and the **LastName** fields, enter the first and last names and click **Save**. The customer is added to the application.
- 4. Optionally, use the **Search for Customers** section to search for customers by their first and/or last names.

# 3.3.6. Creating Extensions or Add-ons

The add-ons/extensions run inside the IDE. After adding commands and features to the add-on, no further changes are required for the extensions or add-ons to run in another IDE.

#### **Prerequisites**

- Sentence or a bulleted list of pre-requisites that must be in place or done before the user starts this task.
- Delete section title and bullets if the task has no required pre-requisites.
- Text can be a link to a pre-requisite task that the user must do before starting this task.

To create an add-on:

- 1. Press **Ctrl+4** to open the JBoss Forge context menu.
- 2. Click Project:New.

- 3. In the **Create a new project** window:
  - a. In the **Project name** field, type a name for the add-on ( **example\_addon**, in this case).
  - b. In the Project type list, click Forge Addon (JAR)
- 4. Click Next.
- 5. In the Furnace Addon Setup window, Depend on these addons section, Forge automatically selects the prerequisites. Review the dependencies and click Finish. The setting up of these dependencies may take some time to complete. The add-on is listed in the Project Explorer view.
- 6. Press Ctrl+4 to open the Forge context menu.
- 7. Select Java: New Class to open the Java: New Class window.
- 8. In the **Type Name** field, type CustomCommand and click **Finish**. The **CustomCommand.java** file opens in the editor.
- 9. To change this Java class into a Forge command:
  - a. Press Ctrl+4 to open the Forge context menu.
  - b. Select **Addon: New UI Command** to open the **Generates a UICommand implementation** window.
  - c. In the **Generates a UICommand implementation** window:
    - i. In the Type Name field, type CustomCommand.
    - ii. In the Command name field, type custom.
  - d. Click Finish.

Figure 3.12. Add a Command

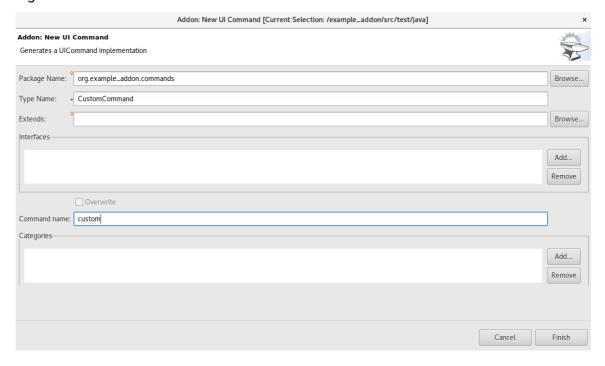

The command is listed in the **CustomerCommand.java** file.

- 10. In the **Project Explorer** view, click the **CustomerCommand.java** file to select the file.
- 11. Press **Ctrl+4** to open the Forge context menu.
- 12. Select **Build and Install an Addon**to open the **Build and install a Forge addon**window. The **Project directory** field, by deafult, shows the path to the addon.
- 13. Click **Finish** to install the add-on into the IDE.
- 14. To execute the installed command:
  - a. Press Ctrl+4 to open the Forge context menu.
  - b. Select custom.
  - c. Add parameters to the method in order to add user input to the command. Copy and paste the following command in the **CustomCommand.java** file and save the file.

```
package org.example_addon.commands;
import org.jboss.forge.addon.configuration.Configuration;
import org.jboss.forge.addon.resource.URLResource;
import org.jboss.forge.addon.ui.command.AbstractUICommand;
import org.jboss.forge.addon.ui.context.UIBuilder;
import org.jboss.forge.addon.ui.context.UIContext;
import org.jboss.forge.addon.ui.context.UIExecutionContext;
import org.jboss.forge.addon.ui.input.UIInput;
import org.jboss.forge.addon.ui.metadata.UICommandMetadata;
import org.jboss.forge.addon.ui.metadata.WithAttributes;
import org.jboss.forge.addon.ui.util.Metadata;
import org.jboss.forge.addon.ui.util.Categories;
import org.jboss.forge.addon.ui.result.Result;
import org.jboss.forge.addon.ui.result.Results;
import java.lang.Override;
import java.lang.Exception;
import javax.inject.Inject;
public class CustomCommand extends AbstractUICommand
    @Inject
    @WithAttributes(label = "JIRA URL", required = true)
    private UIInput<URLResource> url;
@Inject
private Configuration config;
@Override
public UICommandMetadata getMetadata(UIContext context)
   return Metadata.forCommand(getClass())
       .name("JIRA: Setup")
       .description("Setup the JIRA Addon")
       .category(Categories.create("JIRA", "Setup"));
```

```
@Override
public void initializeUI(UIBuilder builder) throws Exception
   builder.add(url);
@Override
public Result execute(UIExecutionContext context)
    String targetUrl = url.getValue().getFullyQualifiedName();
    Configuration subset = config.subset("jira");
    subset.setProperty("url", targetUrl);
    return Results.success("JIRA URL set to: "+targetUrl);
```

#### 15. To rebuild and install:

- a. In the Project Explorer view, click the created add-on (example\_addon, in this case).
- b. Press **Ctrl+4** to open the Forge context menu.
- c. Select Build and Install an Addon The Project directory field, by deafult, shows the path to the addon.
- d. Click Finish to install the add-on into the IDE.
- e. Press Ctrl+4 to open the Forge context menu.
- f. Click JIRA: Setup.

Figure 3.13. Add-on Listed in the Forge Context Menu

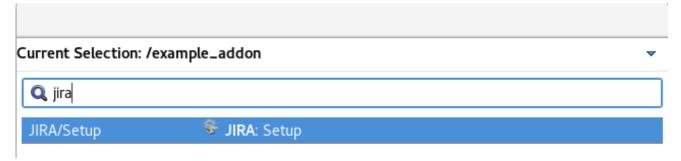

The add-on is created and listed in the Forge context menu.

#### Additional Resources

- You can launch the Forge Console by clicking Window > Show view > Forge Console. The Forge Console view opens in an inactive state.
- You can start JBoss Forge by clicking the **Start {JBoss Forge\_version}** button ).

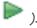

To link the Forge Console output with the open editor, click the **Link with Editor** button ( ).

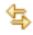

# 3.4. DEVELOPING APPLICATIONS USING THE HIBERNATE TOOLS

Hibernate Tools is a collection of tools for projects related to Hibernate version 5 and earlier. The tools provide Eclipse plugins for reverse engineering, code generation, visualization and interaction with Hibernate.

#### **Prerequisites**

Connect to the sakila-h2 databass:

- 1. Download the sakila-h2 database from the h2 version of the Sakila database.
- 2. On the terminal, navigate to the directory where you have saved the **sakila-h2.jar** file and run the following command to start the database: **\$./runh2.sh**.

# 3.4.1. Creating a JPA Project

To create a JPA project and connect to the database:

- 1. In the workspace, click File > New > Other and then search for JPA Project and double-click it to open the New JPA Project wizard.
- 2. In the New JPA Project wizard:
  - a. In the **Project name** field, type a name for the project.
  - b. In the Target runtime field, click a runtime server that you wish to use.
  - c. In the JPA version list, click 2.1.
- 3. Click Next.

Figure 3.14. Create a New JPA Project

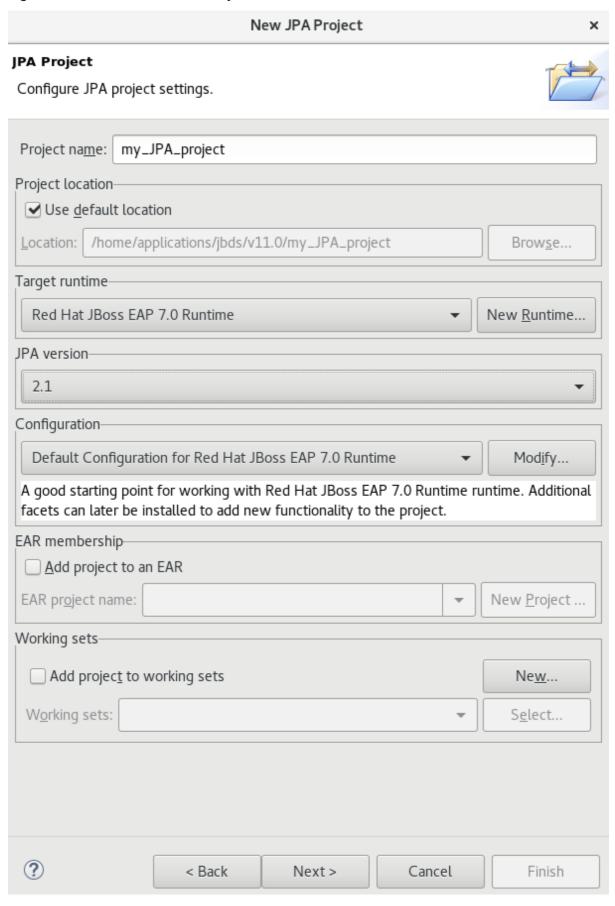

- 4. In the New JPA Project Java window, select the source folder on the build path and click Next.
- 5. In the JPA Facet window, click Add connection.

- 6. In the **New Connection Profile** window:
  - a. Click Generic JDBC.
  - b. In the Name field, type sakila.
- 7. Click Next.
- 8. In the New Connection Profile window:
  - a. Click the **New Driver Definition**icon ( ) located next to the **Drivers** field to open the **New Driver Definition** window.
- 9. In the Name/Type tab, click Generic JBDC Driver and then click the JAR list tab.
- 10. Click **Add JAR/Zip** and then select the previously downloaded **.jar** file in the **sakila-h2-master** folder.

Figure 3.15. Select the JAR File

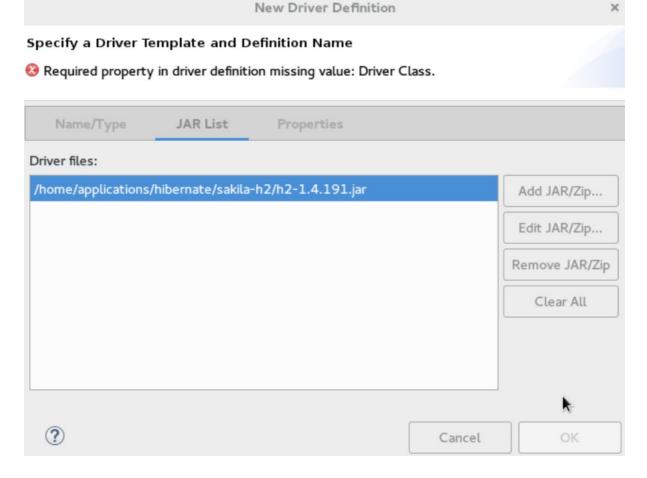

- 11. Click the **Properties** tab and enter the following details in the **Properties** table:
  - a. Click Connection URL and type jdbc:h2:tcp://localhost/sakila.
  - b. Click **Driver Class**, and then click the ellipsis icon
  - c. In the **Available Classes from Jar List** window, click **Browse for class**. Click **OK** when the required driver is found (**org.h2.Driver**, in this case).

- d. Click User ID, type sa.
- 12. In the **New Driver Definition** window, click **OK**.
- 13. In the New Connection Profile window, click Finish to return to the JPA Facet window.
- 14. In the Platform list, click Hibernate (JPA 2.1).
- 15. In the **JPA implementation** pane, **Type** list, either click **User Library** and to add the libraries in the **Preferences (Filtered)** window see, the Additional Resources, **Adding Libraries** section for detailed steps, OR click **Disable Library Configuration**.
- 16. Click Finish.
- 17. If you see the **Open Associated Perspective** window asking if you want to open the JPA perspective, click **Open Perspective**. The project is created and is listed in the **Project Explorer** view.

# 3.4.2. Generating DDL and Entities

DDL, Data Definition Language, is a syntax to define data structures. Generate DDL and entities to enable Hibernate runtime support in an Eclipse JPA project.

To generate DDL and Entities:

- 1. In the **Project Explorer** view, right-click the .
- 2. Click JPA Tools > Generate Tables from Entities or Generate Entities from Tables. The Generate Entities window (or the Generate Tables from Entities window) appears.
- 3. In the Generate Entities window:
  - a. In the Output directory field, change the default directory, if required.
  - b. Ensure that the **Use Console Configuration** check box is clicked.
  - c. In the Console Configuration list, ensure that the relevant configuration is shown.
- 4. Click Finish.

Figure 3.16. Generate Entities

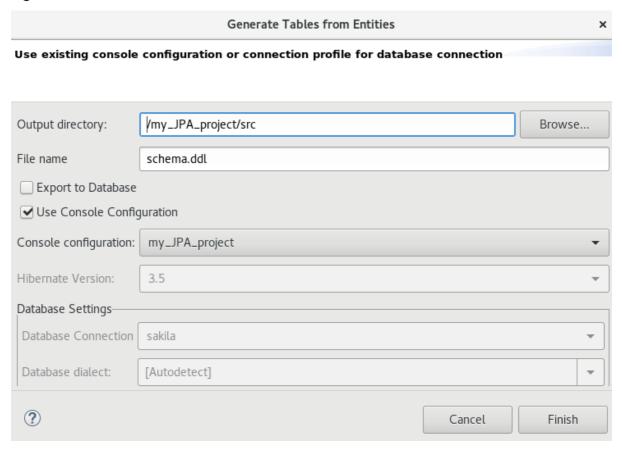

# 3.4.3. Creating a Hibernate Mapping File

Hibernate mapping files specify how your objects relate to the database tables.

To create basic mappings for properties and associations, meaning, to generate the `.hbm.xml` files:

- 1. Create a new Hibernate Mapping file:
  - a. Click File > New > Other.
  - b. In the **New** wizard, locate **Hibernate** and expand it. Click **Hibernate XML Mapping file** (hbm.xml).
- 2. Click Next.
- 3. In the New Hibernate XML Mapping files (hbm.xml) window:
  - a. Click **Add Class** to add classes or click **Add Packages** to add packages. You can create an empty **.hbm** file by not selecting any packages or classes. An empty **.hbm** file is created in the specified location.
  - b. Click the **depth control** check box to define the dependency depth used when choosing classes.
  - c. Click Next.
  - d. Select the parent folder location.
  - e. In the **File name** field, type a name for the file (example: **hibernate.hbm.xml**) and click **Finish**. The **hibernate.hbm.xml** file opens in the default editor.

# 3.4.4. Creating a Hibernate Configuration File

For reverse engineering, prototype queries, or to simply use Hibernate Core, a **hibernate.properties** or a **hibernate.cfg.xml** file is needed. Hibernate Tools provides a wizard to generate the **hibernate.cfg.xml** file if required.

To create a Hibernate Configuration file:

- 1. Create a new **cfg.xml** file:
  - a. Click File > New > Other.
  - b. In the New wizard, locate Hibernate and then click Hibernate Configuration File (cfg.xml).
- 2. Click Next.
- 3. In the Create Hibernate Configuration File (cfg.xml) window, select the target folder for the file and then click Next.
- 4. In the **Hibernate Configuration File (cfg.xml)** window:
  - a. The Container field, by default, shows the container folder.
  - b. The **File name** field, by default, shows the configuration file name ( **hibernate.cfg.xml**, in this case).
  - c. In the **Database dialect** list, click the relevant database (**H2**, in this case).
  - d. In the **Driver class** list, click the driver class depending on the database dialect that you just selected (**org.h2.Driver**, in this case).
  - e. In the Connection URL list, click the relevant URL (jdbc:h2:tcp://<server>[: <port>]/<databaseName>, in this case).
  - f. Click the **Create a console configuration** check box to use the **hibernate.cfg.xml** file as the basis of the console configuration.
- 5. Click Finish.

Figure 3.17. Create a New cfg.xml File

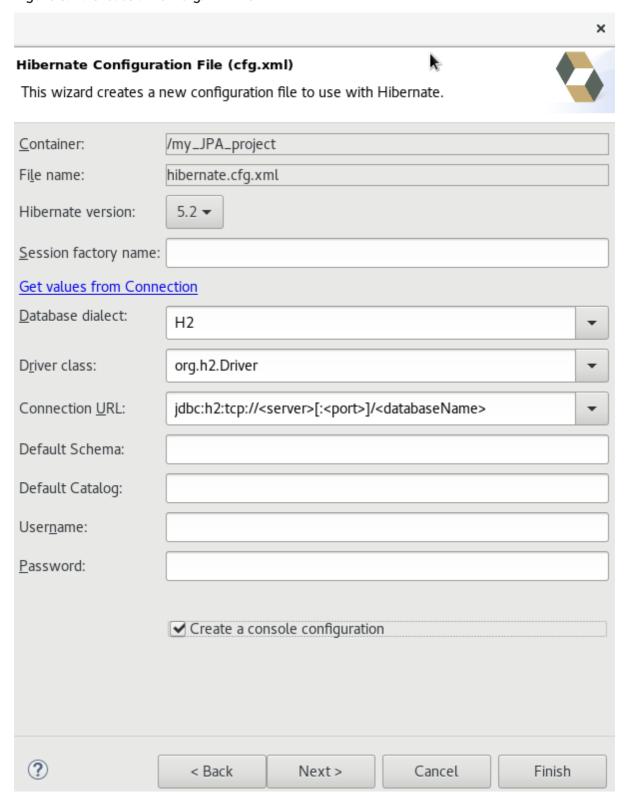

The new **hibernate.cfg.xml** file opens in the default editor.

# 3.4.5. Creating a Hibernate Console Configuration File

A **Console configuration** file describes how the Hibernate plugin configures Hibernate. It also describes the configuration files and classpaths needed to load the POJOs, JDBC drivers, etc. It is required to make use of query prototyping, reverse engineering and code generation. You can have multiple console configurations per project, but for most requirements, one configuration is sufficient.

To create a Hibernate console configuration file:

- 1. Create a **cfg.xml** file:
  - a. Click File > New > Other.
  - b. In the New wizard, locate Hibernate and then click Hibernate Console Configuration.
- 2. Click Next.
- 3. In the Main tab:
  - a. In the Name field, if required, edit the generated name provided by default.
  - b. In the Type pane, click Core.
  - c. In the Hibernate Version list, select the relevant version.
  - d. In the **Project** field, type a project name or click **Browse** to locate an existing project (**my\_JPA\_project**, in this case).
  - e. In the **Database connection** list, click **New** to configure a new database connection or leave as is to use the default connection.
  - f. In the **Property file** field, click **Setup** to set the path to the first **hibernate.properties** file found in the selected project (see, the Additional Resources, **Setting up the Property File** section for detailed steps). Once created the path of the **.properties** file displays in the **Property file** field.
  - g. In the **Configuration file** field, click **Setup** to set the path to the first **hibernate.cfg.xml** file found in the selected project (see, the Additional Resources, **Setting up the Configuration File** section for detailed steps). Once created, the path of the **hibernate.cfg.xml** file displays in the **Configuration file** field.
- 4. Click Finish.

Figure 3.18. Create Hibernate Console

# **Create Hibernate Console Configuration**

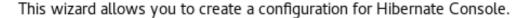

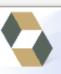

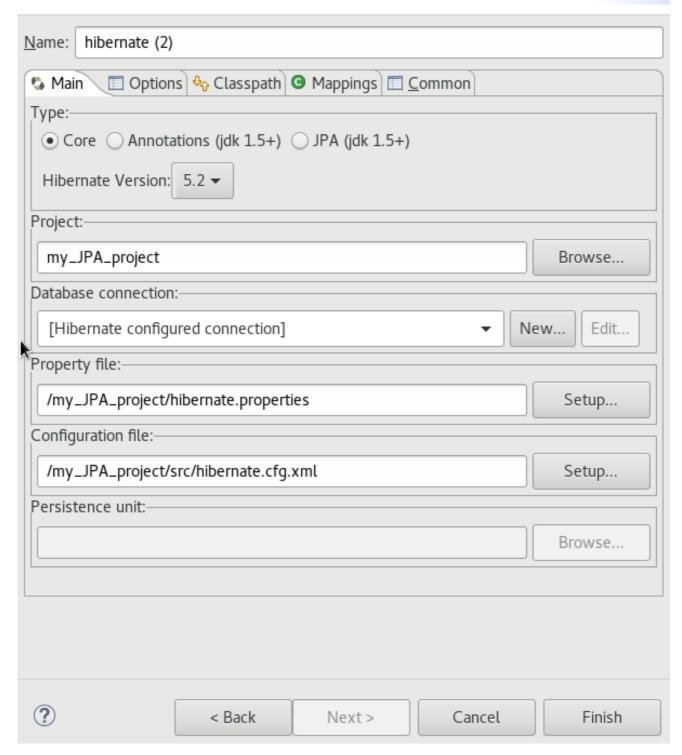

# 3.4.6. Modifying the Hibernate Configurations

You can edit the Hibernate Configurations from the Hibernate Configurations view.

To modify the Hibernate Configurations:

- 1. Click Window > Show View > Other. Click Hibernate Configurations and then click Open.
- 2. In the Hibernate Configurations view, right-click the and click Edit Configuration.
- 3. The Edit Configuration window displays. Edit the fields. Click Apply and then click OK.

# 3.4.7. Generating Code and Reverse Engineering

Hibernate tools' reverse engineering and code generation features allow you to generate a range of artifacts based on a database or an existing Hibernate configuration, like mapping files or annotated classes. Among others, these generated artifacts can be POJO Java source files, **hibernate.hbm.xml** files, **hibernate.cfg.xml** generation and schema documentation.

To generate code:

- 1. Configure Hibernate:
  - a. Click Window > Perspective > Open Perspective > Other.
  - b. Search for Hibernate and double-click it. The Hibernate Configurations view appears.
- 2. View the Hibernate Code Generation Configurations:
  - a. In the toolbar, next to the **Run** icon, click the down arrow.
  - b. Click Hibernate Code Generation Configurations.
- 3. Expand **Hibernate Code Generation** and then click **New\_configuration**.
- 4. In the **Create, manage, and run configurations** window, in the **Name** field, type a logical name for the code generation launcher. If you do not specify a name, the default name, **New Generation**, is used.
- 5. In the **Main** tab, enter the following details:

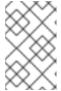

#### NOTE

The **At least one exporter option must be selected**warning indicates that for the launcher to work you must select an exporter on the **Exporter** tab. The warning disappears after you select an exporter.

- a. In the **Console Configuration** list, click the name of the console configuration to be used when generating code.
- b. In the **Output directory** field, click **Browse** and select an output directory. This is the default location where all output will be written. You can enter absolute directory paths, for example: d:/temp. Note that existing files will be overwritten/ if the correct directory is not specified.
- c. To reverse engineer the database defined in the connection information, click the Reverse engineering from JDBC connection check box. CodeReady Studio generates code based on the database schema when this option is used. If this option is not enabled, the code generation is based on the existing mappings specified in the Hibernate Console configuration.
- d. In the **Package** field, add a default package name for any entities found when reverse engineering.

- e. In the **reveng.xml** field, click **Setup** to select an existing **reveng.xml** file, or create a new one. This file controls certain aspects of the reverse engineering process, such as:
  - how JDBC types are mapped to Hibernate types
  - which tables are included or excluded from the process
- f. In the **reveng. strategy** field, click **Browse** and provide an implementation of a ReverseEngineeringStrategy. this must be done if the **reveng.xml** file does not provide enough customization; the class must be in the classpath of the Console Configuration because if not, you will get a class not found exception.

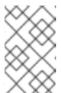

#### NOTE

Refer to the Additional Resources, **Creating, Managing, and Running Configurations Window, Main tab, Check Boxes** section for details of the selected check boxes.

- g. The **Exporter** tab specifies the type of code that is generated. Each selection represents an Exporter that generates the code. In the Exporter tab:
- h. Click the Use Java 5 syntax check box to use a Java 5 syntax for the Exporter
  - i. Click the Generate EJB3 annotations check box to generate EJB 3 annotations
  - ii. Select the Exporters from the Exporters table. Refer to the Additional Resources, Exporter section for details about the exporters.
    Each Exporter selected in the preceding step uses certain properties that can be set up in the Properties section. In the Properties section, you can add and remove predefined or custom properties for each of the exporters.
- 6. Click **Add** next to the **Properties** table to add a property to the chosen Exporter. In the resulting dialog box, select the property from the proposed list and the appropriate value for it. For an explanation of the property and its value, refer to the Additional Resources, **Exporter Property and its Values** section.
- 7. Click the **Refresh** tab and enter the following:
  - a. Click the **Refresh resources upon completion** check box to refresh the resources and click one of the following:
    - The entire workspace: To refresh the entire workspace.
    - The selected resource: To only refresh the selected resource
    - The project containing the selected resource To refresh the project containing the selected resource
    - The folder containing the selected resource To refresh the folder containing the selected resource
    - **Specific resources**: To refresh specific resources; then click **Specify Resources** to open the **Edit Working Set** window and select the working set.
  - b. Click the Recursively include sub-folders check box to refresh the sub-folders.
- 8. Click the **Common** tab and enter the following:

- a. In the **Save as** pane, click **Local file** to save the configuration as a local file, OR click **Shared file** and then select a shared file location.
- b. In the **Display in favourites menu** pane, click the menu to display the configuration.
- c. In the **Encoding** pane, click the format that you want the configuration to be encoded to.
- d. In the **Standard Input and Output** pane, click the **Allocate console** check box and optionally click the **Input File** and **Output File** check boxes and select the relevant options.
- e. Click the **Launch in background** check box to show the configuration launch progress in the background.
- 9. Click Apply and then click Run.

# 3.4.8. Troubleshooting

# 3.4.8.1. Problems While Loading Database Driverclass

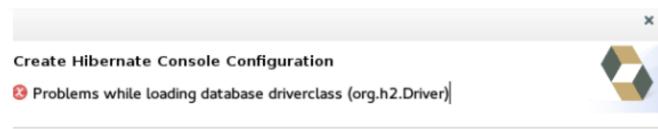

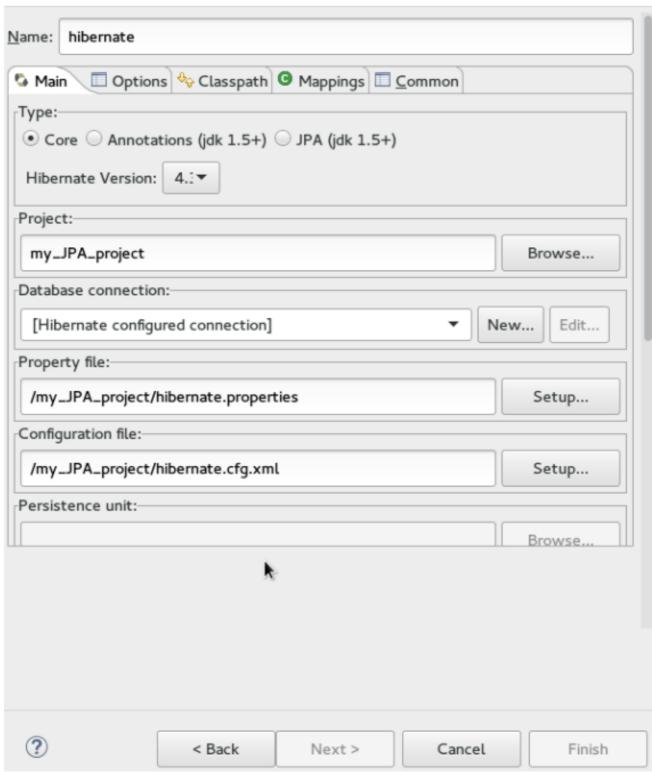

**Error message**: Problems while loading database driverclass (org.h2.Driver)

**Resolution**: To avoid this error, you must select a predefined DTP connection profile in the **Database Connection** dropdown. Also, the jar can be added on the **Classpath** page of the **Console Configuration** wizard if you don't want to have it on the project classpath.

- 1. Right-click {project\_name} → Properties → Java Build Path.
- 2. Click the Libraries tab and then click Add External JARs.
- 3. Navigate to the downloaded database JAR file and click **OK**.
- 4. In the **Properties for {project\_name}** window, click **Apply** and then click **OK**.

# Additional Resources Adding Libraries

To add libraries:

- 1. Download Hibernate ORM from http://hibernate.org/orm/.
- 2. Extract the file to locate the libraries in the lib/required folder.
- 3. In the JPA Facet window, Platform list, click \* User Library\*.
- 4. Click the **Manage libraries** icon (
- 5. In the **Preferences (Filtered)** window, click **New**.
- 6. In the **New User Library** window, **User library name** field, type a name for the user library and click **OK** (**user\_library**, in this case).
- 7. Click the **System library (added to the boot class path)**check box and click **OK**.
- 8. In the **Preferences (Filtered)**, click **Add External JARs** and locate the extracted **hibernate-release-1/lib/required** folder.
- 9. Click the first library and click **OK**. Repeat the above step to add all the libraries from the hibernate-release-1/lib/required` folder.
- 10. In the Preferences (Filtered), click Apply and Close.

# Setting up the Property File

To set up the property file:

- 1. In the Create Hibernate Configuration window, Main tab, click Setup.
- 2. In the **Setup property file** window, click **Create new** to create a new property file (or click **Use existing** to choose an existing file as a property file).
- 3. In the Create Hibernate Properties file (.properties) window, click the parent folder name and then click Finish.

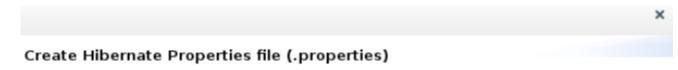

# Create a new properties file

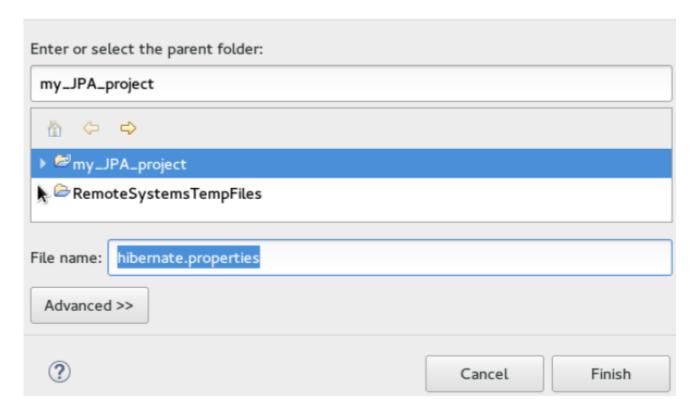

# Setting up the Configuration File

To set up the configuration file:

- 1. In the Create Hibernate Configuration window, Main tab, click Setup.
- 2. In the **Setup configuration file** window, click **Use existing** to choose an existing file as a property file (or click **Create new** to create a new property file).
- 3. In the **Select hibernate.cfg.xml file** window, expand the parent folder, choose the file to use as the **hibernate.cfg.xml** file, and then click **OK**.

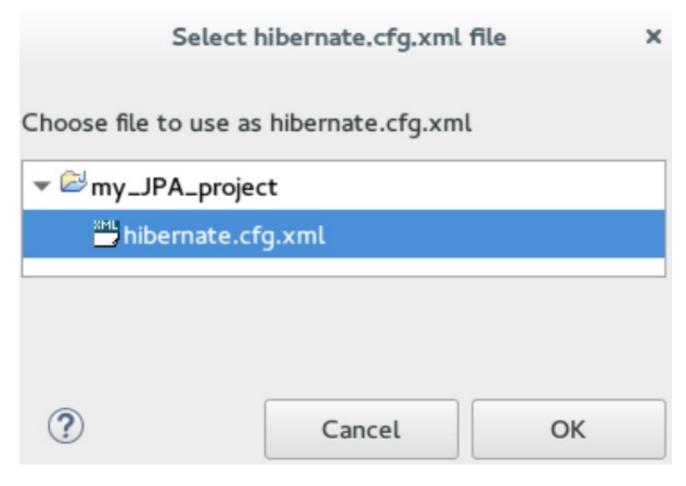

Creating, Managing, and Running the Configurations Window, Main tab, Check Boxes The following check boxes are selected by default in the Create, manage, and run configurations window, in the Main tab:

- Generate basic typed composite ids When a table has a multi-column primary key, a
   composite-id> mapping will always be created. If this option is enabled and there are matching
   foreign-keys, each key column is still considered a 'basic' scalar (string, long, etc.) instead of a
   reference to an entity. If you disable this option a <key-many-to-one> property is created
   instead. Note that a <many-to-one> property is still created, but is simply marked as non updatable and non-insertable.
- **Detect optimistic lock columns**: Automatically detects optimistic lock columns. Controllable via **reveng. strategy**; the current default is to use columns named **VERSION** or **TIMESTAMP**.
- **Detect many-to-many tables** Automatically detects many-to-many tables. Controllable via reveng. Strategy.
- **Detect one-to-one associations**: Reverse engineering detects one-to-one associations via primary key and both the **hbm.xml** file and annotation generation generates the proper code for it. The detection is enabled by default (except for Seam 1.2 and Seam 2.0) reverse engineering. For Hibernate Tools generation there is a check box to disable this feature if it is not required.

# Exporter Property and Values

- *jdj5*: Generates Java 5 syntax
- ejb3: Generates EJB 3 annotations
- **for\_each**: Specifies for which type of model elements the exporter should create a file and run through the templates. Possible values are: entity, component, configuration.

- **template\_path**: Creates a custom template directory for this specific exporter. You can use *Eclipse variables*.
- template\_name: Name for template relative to the template path.
- outputdir: Custom output directory for the specific exporter. You can use Eclipse variables.
- **file\_pattern**: Pattern to use for the generated files, with a path relative to the output dir. Example: /.java.
- **Dot.executable**: Executable to run GraphViz (only relevant, but optional for Schema documentation).
- **Drop**: Output will contain drop statements for the tables, indices, and constraints.
- **delimiter**: Is used in the output file.
- create: Output will contain create statements for the tables, indices, and constraints.
- scriptToConsole: The script will be output to Console.
- **exportToDatabase**: Executes the generated statements against the database.
- outputFileName: If specified the statements will be dumped to this file.
- haltOnError: Halts the build process if an error occurs.
- Format: Applies basic formatting to the statements.
- schemaUpdate: Updates a schema.
- query: HQL Query template

#### Exporter

- **Domain code (.java)**: Generates POJOs for all the persistent classes and components found in the given Hibernate configuration.
- Hibernate XML Mappings (.hbm.xml): Generate mapping (hbm.xml) files for each entity.
- DAO code (.java): Generates a set of DAOs for each entity found.
- **Generic Exporter (<hbmtemplate>)**: Generates a fully customizable exporter that can be used to perform custom generation.
- **Hibernate XML Configuration (.cfg.xml)**: Generates a **hibernate.cfg.xml** file; used to keep the **hibernate.cfg.xml** file updated with any newly discovered mapping files.
- **Schema Documentation (.html)**: Generates a set of HTML pages that document the database schema and some of the mappings.
- **Schema Export (.ddl)** Generates the appropriate SQL DDL and allows you to store the result in a file or export it directly to the database.
- HQL Query Execution Exporter: Generates HQL Query according to given properties.

#### 3.5. CREATING A MOBILE WEB APPLICATION

Mobile Web Tools provides an **HTML5 Project** wizard that enables you to create web applications optimized for mobile devices. The **HTML5 Project** wizard is a useful starting point for creating all new HTML5 web applications in the IDE. The wizard generates a sample ready-to-deploy HTML5 mobile application with REST resources from a Maven archetype.

You can customize the application using the **JBoss Tools HTML Editor**, deploy and view the application with the mobile browser simulator BrowserSim, and use LiveReload to refresh BrowserSim as the application source code is modified and saved in the IDE.

#### **Prerequisites**

Configuring the IDE for an Available Server

For information on configuring a local runtime server and deploying applications to it, see Deploying Applications to a Local Server.

The IDE must be configured for any servers to which you want to deploy applications, including the location and type of application server and any custom configuration or management settings. This article assumes you completed the configuration in advance, but that step can be completed at deployment.

# 3.5.1. Creating an HTML5 Project

The **HTML5 Project** wizard generates a sample project based on a Maven archetype and the project and application identifiers provided by you. The Maven archetype version is indicated in the **Description** field in the first page of the wizard and you can change the version, and therefore the project look and dependencies, by selecting either an enterprise or non-enterprise target runtime within the wizard.

To create an HTML5 project:

- 1. In Red Hat Central, in the **Getting Started** tab, click **HTML5 Project**.
- 2. In the **Target Runtime** list, click an IDE-ready server and click **Next**.
- 3. In the New Project Example window, complete the fields about the HTML5 project as follows:
  - a. In the **Project name** field, type a name for the project.
  - b. In the **Package** field, type an alpha-numeric package for the project.
- 4. Click Finish.
- 5. When prompted with 'HTML5 Project' Project is now ready, click Finish. The project is generated and listed in the Project Explorer view.

#### 3.5.2. Building and Deploying the Application

After the HTML5 project is generated, it can be built and deployed to an application server.

To build and deploy the application:

- 1. In the Project Explorer view, right-click {project name} and click Run As > Run on Server.
- 2. In the Run On Server window, ensure that Choose an existing server is selected.
- 3. From the table of servers, expand **localhost**, select the server on which to deploy the application, and click **Finish**.

Figure 3.19. Selecting the Server to Run the Application

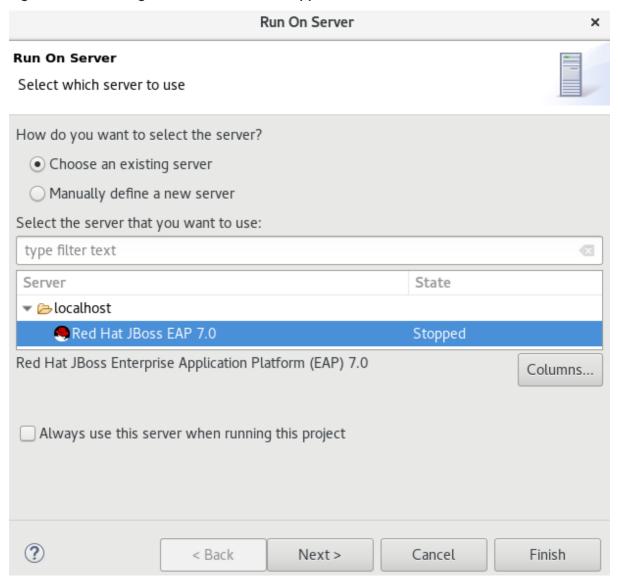

The **Console** view shows output from the server starting and deploying the application. When deployment is complete, an IDE default web browser opens and shows the deployed web application.

Figure 3.20. Enterprise HTML5 web application Viewed in Browser

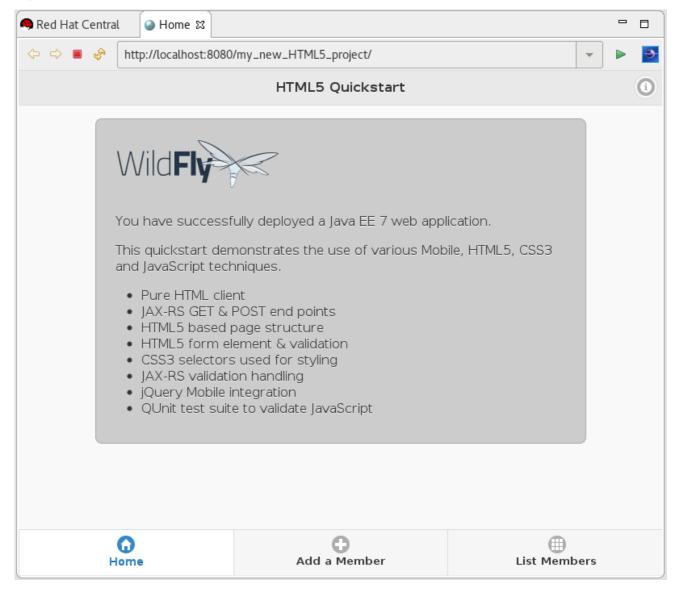

# 3.5.3. Viewing the Application with BrowserSim

The HTML5 web application has an interface optimized for mobile devices. You can view and test such web pages as they would be on mobile devices using BrowserSim. This mobile device web browser simulator provides skins for different mobile devices, making it easy to test and debug web applications for mobile devices.

To view the application with BrowserSim:

- Ensure JBoss is the perspective in use. To open the JBoss perspective, click Window > Perspective > Open Perspective > Other and double-click JBoss (default).
- 2. In the **Servers** view, expand the server adapter to list the application.
- 3. Right-click {application name} and click Show In > BrowserSim.

Figure 3.21. HTML5 Web Application Viewed with BrowserSim

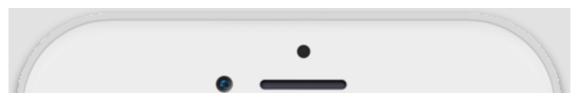

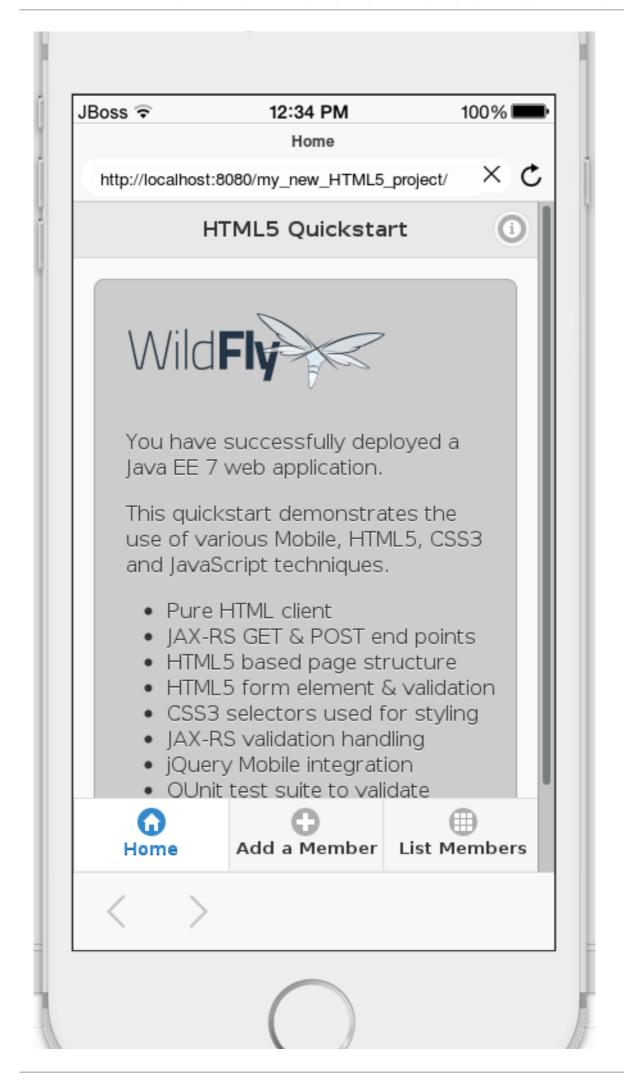

# 3.5.4. Enabling LiveReload for BrowserSim

Mobile Web Tools supports the LiveReload protocol for automatic reloading of web pages in enabled browsers as the application source is modified and saved. LiveReload can be enabled for your system browsers and, as demonstrated here, BrowserSim. This provides an interactive web development experience.

To enable LiveReload for BrowserSim, complete the following steps:

- 1. Close any open BrowserSim simulated devices.
- 2. In the **Servers** view, right-click an existing server to display the context menu and click **New** > **Server**.
- 3. From the list, expand Basic, click LiveReload Server and click Finish.
- 4. In the Servers view, right-click LiveReload Server and click Start.
- 5. In the **Servers** view, right-click {application name} and click **Show In** > **BrowserSim**.

LiveReload is automatically enabled for this BrowserSim simulated device and all subsequent devices opened while the LiveReload server is running.

# 3.5.5. Editing the Application

With LiveReload enabled for BrowserSim, you can make changes to your application source code and BrowserSim automatically reloads the application when changes are saved. This is demonstrated here by making a simple change to the project **index.html** file, specifically changing the text in the application title banner.

To change your application:

- 1. In the **Project Explorer** view, expand {project name} > **src** > **main** > **webapp**.
- 2. Double-click index.html to open it for editing with the JBoss Tools HTML Editor.
- 3. Locate the following line of code inside the **<body>** tags:

<title>HTML5 Quickstart</title>

and replace it with

<title>My Quickstart</title>

4. Save the file by pressing **Ctrl+S** (or **Cmd+S**).

This code change modifies the heading displayed on the main application page. Notice that BrowserSim automatically reloads the web page when you save the changed file and the application modifications are immediately visible.

#### Additional Resources

- You can launch the HTML5 Project wizard from the JBoss perspective by clicking File > New > HTML5 Project.
- You can test an undeployed .html file with BrowserSim by right-clicking the .html file in the Project Explorer view and clicking Open With > BrowserSim.
- To set BrowserSim as the IDE default web browser, in the JBoss perspective click Window > Web
  Browser > BrowserSim or click Window > Preferences > General > Web Browser and from the
  External web browsers list select BrowserSim.
- You can also enable LiveReload for already opened BrowserSim simulated devices. After starting the LiveReload server, right-click the BrowserSim simulated device frame and click Enable LiveReload.

# 3.6. GENERATING AN HTML5 WEB APPLICATION USING THE MOBILE WEB PALETTE

The IDE provides the **Mobile Web** palette that allows the user to make interactive web applications. This palette offers a wide range of features including drag-and-drop widgets for adding common web interface framework features such as HTML5, jQuery Mobile, and Ionic tags to html files. It also contains widgets like **Panels**, **Pages**, **Lists**, **Buttons** to make the applications more user friendly and efficient.

# 3.6.1. Adding a New HTML5 jQuery Mobile File to a Project

The HTML5 **¡Query Mobile** file template consists of JavaScript and CSS library references that are inserted in the file's HTML header. The template also inserts a skeleton of the **¡Query Mobile** page and **listview** widgets in the file's HTML body. The following procedure details the steps to insert the template into your project.

To create a new HTML5 jQuery Mobile file in an existing project:

- 1. In the **Project Explorer** view, expand [project name] > **src** > **main**.
- 2. Right-click webapp and click New > HTML File.
- 3. Complete the fields about the html file as follows:
  - a. Ensure the parent folder field shows [project name]/src/main/webapp.
  - b. In the File name field, type a name for the HTML5 file.
- 4. Click Next.
- 5. From the Templates table, select HTML5 jQuery Mobile Page (1.4) and click Finish.

Figure 3.22. Selecting the HTML5 jQuery Mobile Page (1.4) Option

# New HTML File Select HTML Template Select a template as initial content in the HTML page.

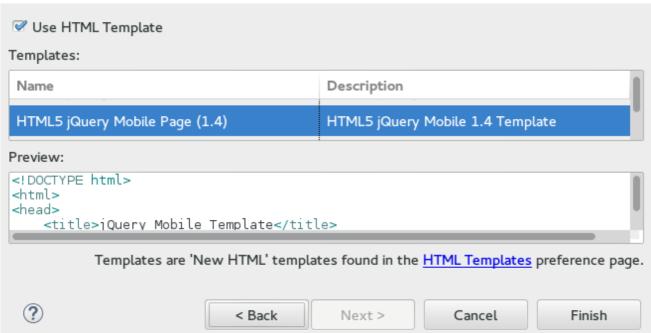

The new file is listed in the **Project Explorer** view under the project **webapp** directory and the file opens in the editor.

# 3.6.2. Adding New Pages to the Web Application

Use the **jQuery Mobile Page** widget to add pages to your mobile web application:

- 1. In the **Project Explorer** view, expand [project name] > **src** > **main** > **webapp**.
- 2. Right-click the new html file and click **Open With** > **JBoss Tools HTML Editor**.
- 3. In the Palette view, click the jQuery Mobile tab to view the available widgets and click Page.
- 4. Complete the fields about the page as follows:
  - a. In the **Header** field, type a name for the page header.
  - b. In the **Footer** field, type a name for the page footer.
- 5. Click Finish.

Figure 3.23. Adding a New Page

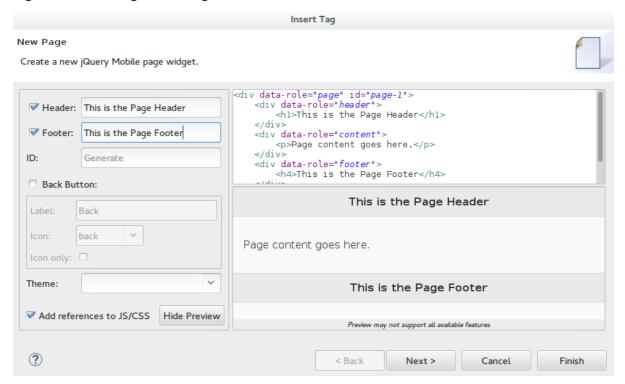

6. Save the changes to the file by clicking the **Save** icon.

A page is added to the html file. JS and CSS references are also automatically added to the file by the **Page** widget wizard.

Figure 3.24. New Page Added to the HTML File

```
JBoss Central
              <! DOCTYPE html>
 ≪
            ⊖<head>
1
                    <title>jQuery Mobile Template</title>
<meta http-equiv="Content-Type" content="text/html; charset=utf-8" />
 <meta name="viewport"
    content="width=device-width, initial-scale=1" />
 <u>_</u>
                    k rel="stylesheet"
href="http://code.jquery.com/mobile/1.4.5/jquery.mobile-1.4.5.min.css" />
 ages
                   href="http://code.jquery.com/mobile/1.4.5/jquery.mobile-1.4.5.min.css" />
<script type="text/javascript"
    src="http://code.jquery.com/jquery-1.11.2.min.js"></script>
<script type="text/javascript"
    src="http://code.jquery.com/mobile/1.4.5/jquery.mobile-1.4.5.min.js"></script>
<script type="text/javascript">
    script type="text/javascript">
    script type="text/javascript">
    s(document).on("pageinit", "#pagel", function(event){
        alert("Ready To Go");
    });
 ()
 G,
                    </script>
               </head>
            ⊖<body>
                     <hl>This is the Page Header</hl>
                           </div>
                           <div data-role="content":
                                 Page content goes here. /p>
                           </div>
                           <div data-role="footer">
                                 <h4>This is the Page Footer</h4>
                           </div>
                    </div>
```

### 3.6.3. Customizing the Home Page of the Web Application

Use the widgets in the **jQuery Mobile** palette to customize the page. Use the instructions to add a menu to the page. This menu links to three other pages: **Home**, **Search**, and the **Add Contacts** page.

## 3.6.3.1. Adding a Panel to the Page

To add a panel:

- 1. In the **html** file, place the cursor where you want the panel.
- 2. In the **Palette** view, in the **jQuery Mobile** tab, click **Panel**.
- 3. Complete the fields about the Panel as follows:
  - a. In the ID field, type my panel ID.
  - b. Clear the **Add Menu** check box.
- 4. Click Finish.
- 5. Save the **html** file.

Figure 3.25. Adding a New Panel

```
Red Hat Central
                   1 <!DOCTYPE html>
3
       2@<html>
œ.
       3@<head>
              <title>jQuery Mobile Template</title>
倡
       5
              <meta http-equiv="Content-Type" content="text/html; charset=utf-8" />
              <meta name="viewport"
<u>_</u>
       7
                  content="width=device-width, initial-scale=1" />
       8
             <link rel="stylesheet"</pre>
S
                 href="http://code.jquery.com/mobile/1.4.5/jquery.mobile-1.4.5.min.css" />
       9
      10⊝
             <script type="text/javascript"</pre>
                  src="http://code.jquery.com/jquery-1.11.2.min.js"></script>
      11
             <script type="text/javascript"</pre>
      120
      13
                 src="http://code.jquery.com/mobile/1.4.5/jquery.mobile-1.4.5.min.js"></script>
              <script type="text/javascript">
    $(document).on("pageinit", "#pagel", function(event){
      14⊜
      15
      16
                      alert("Ready To Go");
G,
      17
                  });
              </script>
      18
      19 </head>
      20⊖<body>
      210
              <div data-role="page" id="page-1">
                 <div data-role="panel" id="my panel ID">
      220
      23
                  </div>
      240
                  <div data-role="header">
      25
                      <h1>This is the Page Header</h1>
      26
                  </div>
      27⊜
                  <div data-role="content">
      28
                      Page content goes here.
      29
                  </div>
```

A corresponding code snippet, for the newly added panel, is added to the **html** file where you had placed the cursor.

### 3.6.3.2. Adding a List to the Panel

To add a list:

- 1. Within the panel's code snippet, place your cursor at the desired location for the new list.
- 2. In the **Palette** view, in the **jQuery Mobile** tab, click **ListView**.
- 3. Complete the fields about the ListView as follows:
  - a. In the Items section, 1 tab, in the Label field, type the name for the first list item on the page.

b. In the URL (href) field, type a URL identifier for the label.

Figure 3.26. New Listitem Added to the Panel

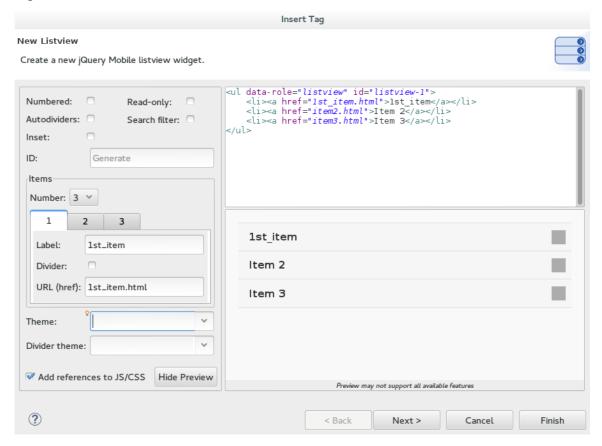

- 4. Click Finish.
- 5. Save the html file.

The new list item name appears in the code snippet.

Figure 3.27. Code for the New Listitem in the Panel Added

```
JBoss Central
                                                   nyNewHTMLFile.html ∺
                                                                                                                                                                                                                                                                                                                                                                                                     <!DOCTYPE html>
⊖<html>
  K
                       ⊖<head>
 1
                                     4
  Πŧ
  Sep.
                                     nret="nttp://code.jquery.com/mobile/1.4.5/jquery.mobile-1.4.5.min.css" />
<script type="text/javascript"
    src="http://code.jquery.com/jquery-1.11.2.min.js"></script>
<script type="text/javascript"
    src="http://code.jquery.com/mobile/1.4.5/jquery.mobile-1.4.5.min.js"></script>
<script type="text/javascript">
    $(document).on("pageinit", "#pagel", function(event){
        alert("Ready To Go");
    });
   W
                      \Theta
  3
                                       </script>
                           </head>
                    </head>
e<body>
e

<pr
                                                    </div>
                                                   </div>
                                                    <div data-role="content"
                                                                Page content goes here
```

## 3.6.3.3. Adding a Button in the Header of the Page to Display the List

To add a button:

- 1. Place the cursor within the header at the desired location for the new button.
- 2. In the Palette view, in the jQuery Mobile tab, click Button.
- 3. Complete the fields about the button as follows:
  - a. In the Label field, type Menu.
  - b. In the URL (href) field, type # followed by the panel ID ( #my panel ID, in this case).
  - c. In the Icon list, select an icon.
  - d. In the **Icon position** list, select a desired value.
  - e. Click the Icon only check-box.
- 4. Click Finish.
- 5. Save the html file.

Figure 3.28. Adding a Button

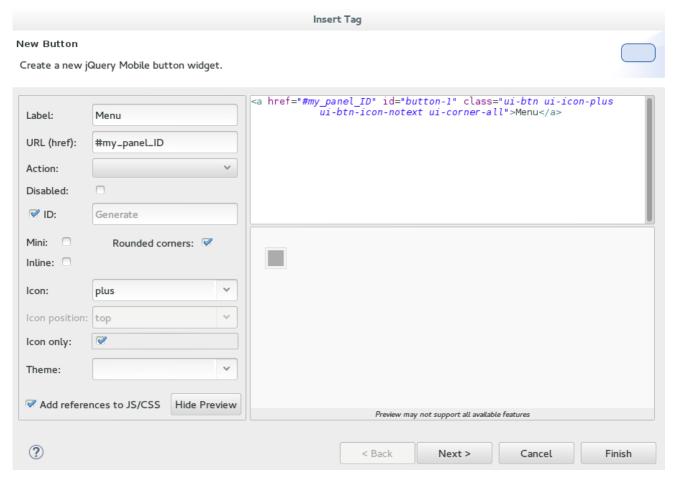

The following code is added to the body of the html file.

```
<div data-role="page" id="page-1">
  <div data-role="panel" id="my_panel_ID">
```

```
<a href="1st_item.html">1st_item</a>
       <a href="item2.html">Item 2</a>
       <a href="item3.html">Item 3</a>
    </div>
  <div data-role="header">
    <h1>This is the Page Header</h1>
    <a href="#my_panel_ID" id="button-1" class="ui-btn ui-icon-plus ui-btn-icon-notext ui-corner-
all">Menu</a>
  </div>
  <div data-role="content">
    Page content goes here.
  </div>
  <div data-role="footer">
    <h4>This is the Page Footer</h4>
  </div>
</div>
```

# 3.6.4. Running and Testing the HTML5 Mobile Application Using BrowserSim

Test the newly added elements to the application by navigating to the interface on BrowserSim as follows:

- 1. In the **Project Explore** view, expand [project name] > **src** > **main** > **webapp**.
- 2. Right-click the changed html file and click **Open With** > **BrowserSim**.

A simulated device appears and displays the application.

Figure 3.29. The Changes Made to the HTML File Displayed on BrowserSim

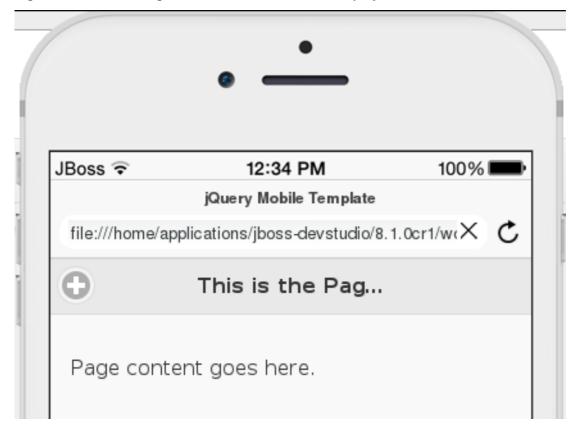

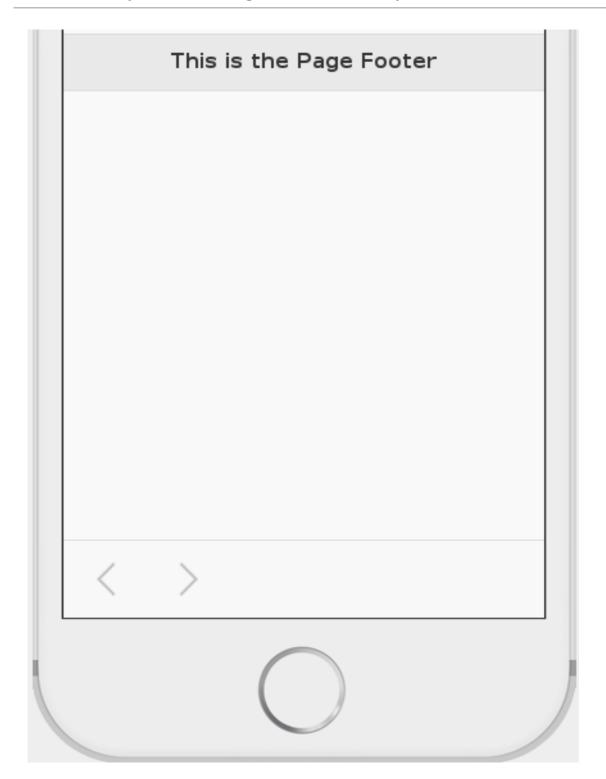

### Additional Resources

- To access the **jQuery Mobile** palette when the **Palette** view is not visible, click **Window** > **Show View** > **Other**, expand **General** and select **Palette**.
- To add BrowserSim in the toolbar by clicking **Window** > **Customize Perspective** and select **BrowserSim** under **Command Groups Availability**. It appears as a Phone icon in the toolbar.
- Use the **Panel** widget to create menus, collapsible columns, drawers, and more. The **List View** widget is an unordered list containing links to list items. jQuery Mobile applies the necessary styles to make the listview mobile friendly.
- Add contacts to the Add Contacts page by following the above listed procedure. You can add Name, Email, Phone Number fields to the Add Contacts page by using the Text Input icon in the Mobile Web palette.

# 3.7. IMPORTING PROJECTS IN CODEREADY STUDIO USING GIT IMPORT

The CodeReady Studio Git Import feature allows you to easily configure most of the settings required to make a project workable immediately after it is imported in the IDE.

#### **Procedure**

# 3.7.1. Importing Projects from Git with Smart Import

Use the **Project from Git (with smart import)** option, if you are unaware of the type of the project that you want to import.

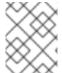

#### NOTE

We recommend using the Projects from Git (with smart import) option because it is the easiest and most efficient way to import projects into the IDE with minimal effort.

The **Import** wizard will automatically detect the type of project being imported and will configure the project so that you have to put in minimal effort to make the project workable.

The Git Import feature detects the various modules of a project that is a set of other individual projects. It detects markers such as **pom.xml**, **MANIFEST.MF**, etc. to determine the type of project that you are importing.

To import projects from Git with smart import:

- 1. Click File > Import.
- 2. In the Import window, click Projects from Git (with smart import) and click Next.
- 3. In the Select Repository Source window, click Existing local repository or Clone URI.
- 4. Step through the wizard and click **Finish** for the wizard to analyze the content of the project folder to find projects for import and import them in the IDE. The imported project is listed in the **Project Explorer** view.

# 3.7.2. Importing Projects from Git

Use the **Projects from Git** option when you are aware of the type of project that you want to import into the IDE. Use the **Existing local repository** option, if you have, at some point in time, cloned the remote Git repository and the repository is present on your local system.

#### **Procedure**

## 3.7.2.1. Importing Existing Eclipse Projects

Use the **Existing local repositories** option to import Eclipse projects in the IDE. These projects essentially have a **.project** file. This **.project** file contains the project description and settings needed to configure and build project in Eclipse.

To import projects as existing Eclipse projects:

1. Click File > Import.

- 2. In the **Import** wizard:
  - a. Expand Git and then click Projects from Git. Click Next.
  - b. Click Existing local repository and then click Next.
  - c. Click **Git** to choose one of the recently used repositories from the list or click **Add** to browse to any local repository. Click **Next**. In the **Wizard for project import** section, click **Import** existing Eclipse project. Click **Next**.
  - d. In the Import Projects window, select all the projects that you want to import.
  - e. Ensure that the **Select nested projects** check box is clicked to import the nested projects under the parent project that you are importing.
  - f. Click Finish.

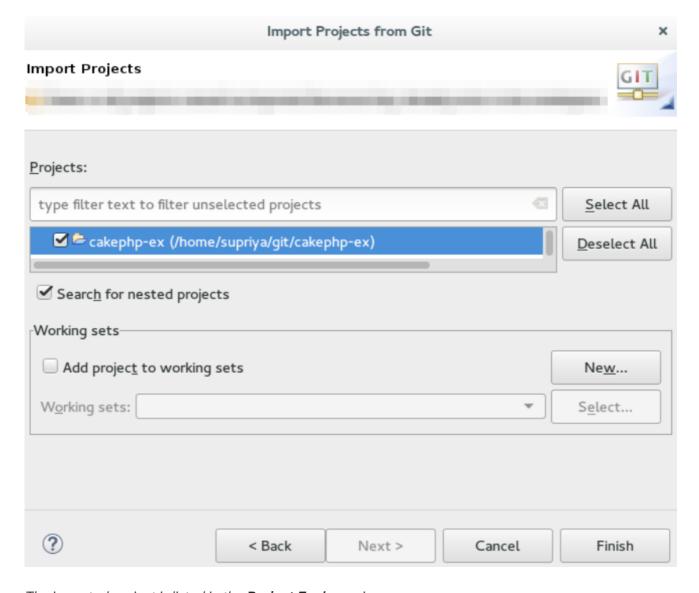

The imported project is listed in the **Project Explorer** view.

## 3.7.2.2. Importing Using the New Project Wizard

Use the *Import using the New Project wizard* option, if your repository is empty and you want to start developing a new project from scratch and then push the code to the remote repository.

To import projects using the New Project wizard:

- 1. Click File > Import.
- 2. In the **Import** wizard:
  - a. Click Git > Projects from Git. Click Next.
  - b. Click Existing local repository and then click Next.
  - c. Click Git and then click Next.
  - d. In the **Wizard for project import** section, click **Import using the New Project wizard** Click **Finish**.
  - e. In the **New Project** wizard, expand the category, and then click the project type that you want to create and import. Click **Next**.

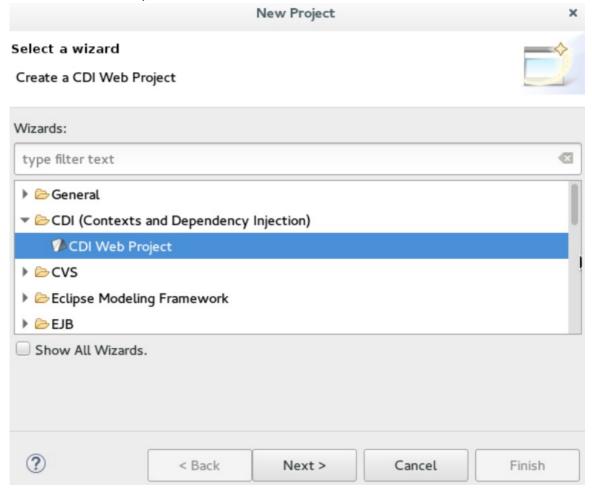

f. In the New <type\_of\_project> window, fill in the information for the new project and click Next or Finish to create the new project. The imported project is listed in the Project Explorer view.

## 3.7.2.3. Importing as a General Project

Use the **Import** as **general project** option if the project being imported does not have a **.project** file, meaning it is not an Eclipse project. In this case Eclipse will create a clean **.project** file with default settings.

To import a project as a general project:

1. Click File > Import.

- 2. In the **Import** wizard:
  - a. Click Git > Projects from Git. Click Next.
  - b. Click Existing local repository and then click Next.
  - c. Click Git and then click Next.
  - d. In the Wizard for project import section, click Import as general project
  - e. Select the project and click Next.
  - f. In the **Import Projects from Git** window, confirm or edit the default parameters and click **Finish**.

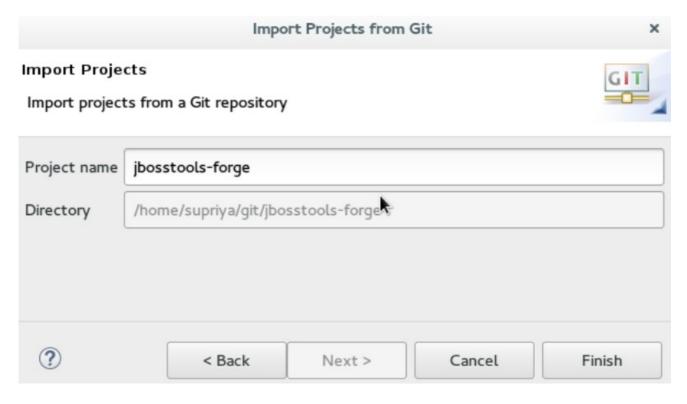

The imported project is listed in the **Project Explorer** view.

# 3.7.3. Importing Projects from the Remote Git Repository

Use the **Clone URI** option to clone the repository on your system if you have never cloned the Git repository; meaning, the repository does not exist on your local system.

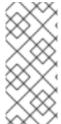

#### NOTE

The three options, importing existing eclipse projects, importing using the New Project wizard, and importing as a general project, are available under the Clone URI method, too. For detailed steps, see the preceding sections: Section 3.7.2.1, "Importing Existing Eclipse Projects", Section 3.7.2.2, "Importing Using the New Project Wizard", and Section 3.7.2.3, "Importing as a General Project".

To import projects in the Cloned URI:

1. Click File > Import.

- 2. In the **Import** wizard:
  - a. Click Git > Projects from Git and then click Next.
  - b. Click Clone URI and click Next.
  - c. In the **Source Git Repository** window, in the **URI** field, enter an existing Git repository URL, either local or remote and click **Next**.

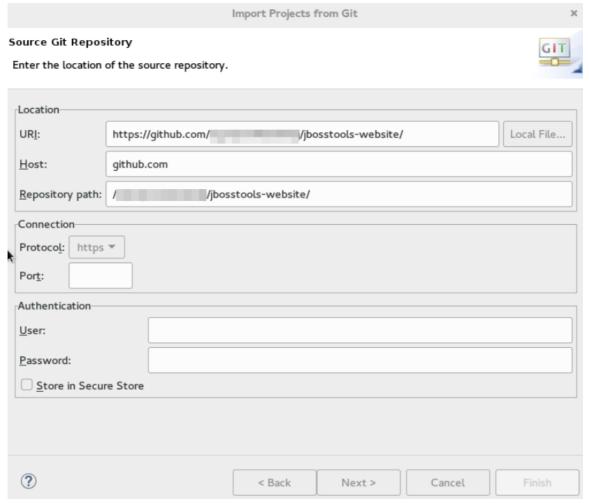

d. In the **Branch Selection** window, click all the branches that you want to clone from the remote repository and click **Next**.

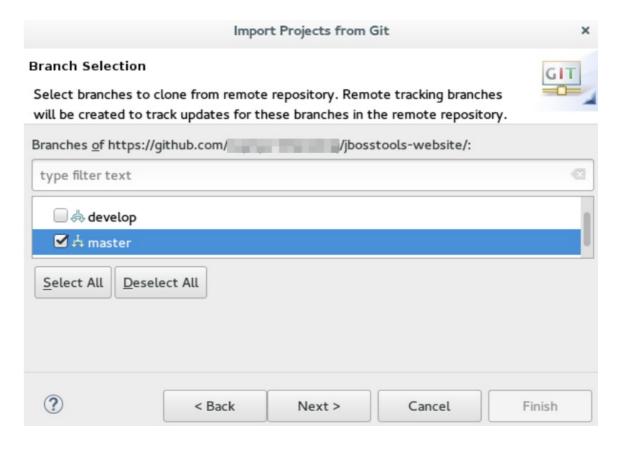

e. In the **Local Destination** window, ensure that the directory that you want to set as the local storage location for the repository is selected in the **Directory** field. Or, click **Browse** to select the location.

The Cloning from <GitHub\_repository> window shows the progress of the cloning process.

- f. In the **Select a wizard to use for importing projects**window, **Import as general project**is selected by default. Click **Next**.
- g. In the **Import Projects** window, ensure that the **Directory** field shows the path to the directory where you want to import the projects and click **Finish**. The imported project is listed in the **Project Explorer** view. The cloned repository of the remote Git repository is now located in the local file system.

# 3.8. GETTING STARTED WITH JAVASCRIPT DEVELOPMENT FOR NEON 3

This article walks you through JavaScript Development for Neon 3. Neon 3 uses the new Esprima parser that supports ECMAScript 2015 (JavaScript 6). The intuitive Esprima parser assists in the following tasks:

- Syntax coloration
- Validation
- Content assist
- Templates for keywords
- Class definition
- Template literals
- Integration with Outline View

## **Prerequisites**

# 3.8.1. Installing node.js

To install node.js:

- On Windows, macOS, and Linux, see https://nodejs.org/en/.
- On RHEL, see https://www.softwarecollections.org/en/.

# 3.8.2. Installing the Package Managers (Bower and npm)

You may choose to work with either npm or with Bower. However, if you are using npm you must use the file **package.json** and if using Bower, use the file **bower.json**.

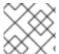

#### NOTE

If installing both npm and bower, ensure that you install npm before you install Bower.

- To install npm: When you install node.js, npm will be available for use because npm is distributed with node.js.
- To install Bower: Run the command npm install -g bower as the root user.

#### **Procedure**

# 3.8.3. Using the Package Managers

Bower and npm are Package Managers that allow you to install, in a single click, all the dependencies required for the plugins to work. In this section, we list steps for enabling Bower Init and npm Init. You may choose to work with any one of these Package Managers and follow the respective procedure. However, if you are using npm you must use the file **package.json** and if using Bower, use the file **bower.json**.

### Procedure

### 3.8.3.1. Creating a New Project

In this section, you create a new project so that you can later enable the dependencies and see how the Neon 3 features work with CodeReady Studio.

#### Procedure

To create a project:

- 1. Click File > Project.
- 2. In the New Project wizard, click General > Project. Click Next.
- 3. In the **Project name** field, type the name of the project ( **Neon3\_features**, in this example).
- 4. Edit the other fields if required and then click **Finish**. The new project is listed in the **Project Explorer** view.

#### 3.8.3.2. Enabling Bower Init

After you have enabled Bower Init the result will be a **bower.json** file listed under the project in the **Project Explorer** view.

#### **Procedure**

To enable Bower Init:

- 1. In the Project Explorer view, right-click Neon3\_features and then click New > Other.
- 2. In the New wizard, type filter text field, type bower. After Bower Init is selected, click Next.
- 3. Optionally, in the **Bower Initialization Wizard**:
  - a. Clear the Use default configuration check box.
  - b. In the Version field, type 0.0.1.
  - c. In the License field, type MIT.
- 4. Click Finish. The bower.json file opens in the default editor.

Figure 3.30. Contents of the bower.json File

#### 3.8.3.3. Enabling npm Init

#### Procedure

To enable npm Init:

- 1. In the **Project Explorer** view, right-click **Neon3\_features** and then click **New > Other**.
- 2. In the New wizard, type filter text field, type npm. After npm Init is selected, click Next.
- 3. Optionally, in the **npm Initialization Wizard**:
  - a. Clear the **Use default configuration** check box.
  - b. In the Version field, type 0.0.1.

- c. In the **License** field, type MIT.
- 4. Click Finish. The package.json file opens in the default editor.

## 3.8.3.4. Creating a New index.html File

In this section, you create an **index.html** file so that you can use it in Section 3.8.3.5, "Using the Bower Tool".

#### Procedure

To create an **index.html** file:

- 1. In the Project Explorer view, right-click Neon3\_features and click New > File.
- 2. In the New File wizard:
  - a. Ensure that **Neon3\_features** is selected as the parent folder.
  - b. In the **File name** field, type index.html.
- 3. Click **Finish**. The empty **index.html** file opens in the default editor.
- 4. Copy the following code snippet and paste it in the **index.html** file.

```
<!DOCTYPE html>
<html>
<head>
<title>npm / bower / JSON editor</title>
<script type="text/javascript" src="bower_components/jquery/dist/jquery.min.js"></script>
<script type="text/javascript"</pre>
src="bower_components/bootstrap/dist/js/bootstrap.min.js"></script>
rel="stylesheet" href="bower_components/bootstrap/dist/css/bootstrap.min.css">
</
</head>
<body>
<div class="container">
<div class="jumbotron">
<h1>My First Bootstrap Page</h1>
Resize this responsive page to see the effect!
</div>
<div class="row">
<div class="col-sm-4">
<h3>Column 1</h3>
</div>
<div class="col-sm-4">
<h3>Column 2</h3>
</div>
<div class="col-sm-4">
<h3>Column 3</h3>
</div>
</div>
</div>
</body>
</html>
```

5. Save the file.

## 3.8.3.5. Using the Bower Tool

#### Procedure

To use the Bower tool:

- 1. In the Project Explorer view, expand Neon3\_features to view bower.json and index.html.
- 2. Double-click **index.html** to open it in the default editor, if not already open. The editor shows the bootstrap template.
- 3. Right-click **index.html** and click **Open With** > **Web Browser**. Notice that the page does not show any bootstrap theme or style applied to it.

Figure 3.31. index.html Page without Theme and Style Applied to it

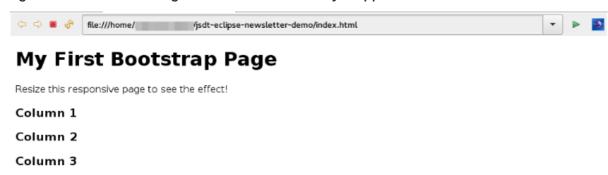

To be able to view the themes and styles applied to the page, you must edit the **bower.json** file that contains the dependencies.

To edit the **bower.json** file:

- 4. In the **Project Explorer** view, double-click **bower.json** to open it in the default text editor. The json editor Outline support:
  - Allows you to navigate through the json file
  - Allows you to validate syntax errors
- 5. To define the jquery and bootstrap dependencies:
  - a. After the closing square bracket ], add a comma (,).
  - b. On the next line type:

```
"dependencies" : {
"jquery" : "*",
"bootstrap" : "~3.3.6"
}
```

6. Save the file. The contents of the file are as displayed in the following image.

Figure 3.32. bower.json File Edited

```
{ } bower.json ⋈
Red Hat Central
 1⊖ {
      "name": "neon3_features",
      "version": "0.0.1",
      "license": "MIT",
 4
      "ignore": [
         "**/.*".
        "node modules",
        "bower components",
 9
10
        "tests"
11
       "dependencies"
               "jquery" : "*"
13
               "bootstrap" :
140
16
```

- 7. Right-click **bower.json** and then click **Run As > Bower Install.** You can see the progress of installation of the dependencies in the **Console** view.
- 8. Expand the **bower\_components** folder to ensure that it contains **bootstrap** and **jquery**.
- 9. Refresh the **index.html** web page. The page shows the bootstrap template with a responsive design.

Figure 3.33. index.html Page with Responsive Design

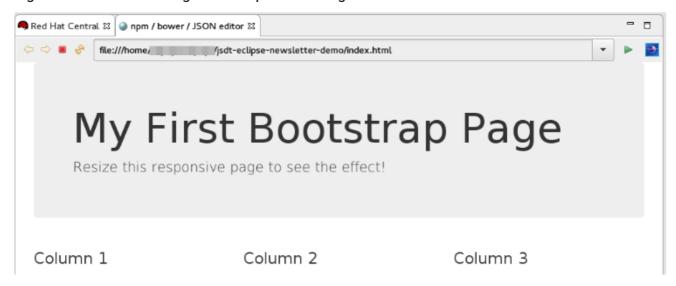

### 3.8.4. Using the Build Systems

In this section, you will use the npm Package Manager and hence the **package.json** file.

You can either use the Grunt or the Gulp build systems to run your tasks directly from the IDE instead of switching to the CLI every time you want to run a task.

#### **Prerequisites**

- Ensure that Gulp or Grunt plugins are installed on your system by running the following command:
  - For Gulp plugin, run the command: gulp -v
  - For the Grunt plugin, run the command: **grunt -v**

If not installed, use the following commands to install them:

- To install the Gulp plugin, run the command **npm install --global gulp-cli** as the root user.
- To install the Grunt plugin, run the command **npm install --global grunt-cli** as the root user.

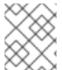

#### **NOTE**

This section describes the workflow for Gulp. However, Grunt and Gulp are both supported and they both have similar workflows.

#### Procedure

## 3.8.4.1. Adding Dependencies to the package.json File

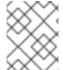

#### NOTE

This section is applicable only if you are using the **package.json** file. Skip this section if you are using the **bower.json** file.

You must add the dependencies to the **package.json** file to be able to use it in Section 3.8.4.2, "Enabling the Gulp Plugin".

#### Procedure

To add the dependencies:

- 1. In the **Project Explorer** view, expand **neon3\_features** and double-click **package.json** to open the file in the default editor.
- 2. After "license": "ISC", add a comma (,).
- 3. On the next line add the following code snippet:

```
"devDependencies" : {
    "jquery" : "*",
    "angular" : "*",
    "bootstrap" : "~3.3.6"
}
```

4. Save the file. The contents of the **package.json** file are as displayed in the following image.

Figure 3.34. package.json File as Edited

```
{ } package.json ⋈
Red Hat Central
 10 {
      "name": "neon3 features",
 2
      "version": "0.0.1",
 3
      "description": "Generated with Eclipse npm Tools",
 4
      "main": "index.js",
 5
      "scripts": {
 69
        "test": "echo 'Error: no test specified' && exit 1"
 70
     },
 8
 9
     "author": "".
      "license": "MIT",
10
110
      "devDependencies"
        "iquery"
12
         "angular"
13
        "bootstrap"
                     : "~3.3.6"
140
15
        }|
16
```

### 3.8.4.2. Enabling the Gulp Plugin

To be able to use the task runners Grunt or Gulp, you must first define the following dependencies required for these plugins:

- In the **bower.json** file, under dependencies you must have "gulp":"" or "grunt":"\*".
- In the **package.json** file, under dependencies you must have "gulp":"" or "grunt":"".

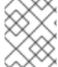

## NOTE

In this section, we elaborate steps to enable the Gulp plugin. Use the same steps to enable the Grunt plugin.

#### Procedure

To enable the Gulp plugin:

- 1. In the **Project Explorer** view, expand **neon3\_features** and double-click **package.json** to open it in the default editor.
- 2. In the **package.json** file, under **devDependencies**, after the last dependency defined in the file, type a comma (,).
- 3. On the next line, type "gulp": "\*".
- 4. On the next line type "gulp-rename": "\*" and save the file. The contents of the **package.json** file are as displayed in the following image.

Figure 3.35. package.json File with Gulp Enabled

```
{ } package.json ⋈
Red Hat Central
 1⊖ {
      "name": "neon3 features",
 2
 3
     "version": "0.0.1",
      "description": "Generated with Eclipse npm Tools",
 4
     "main": "index.js",
 5
     "scripts": {
 60
        "test": "echo 'Error: no test specified' && exit 1"
 70
 8
 9
      "author": "",
     "license": "MIT"
10
110
     "devDependencies" : {
12
        "jquery"
         "angular"
13
14
        "bootstrap" : "~3.3.6",
150
        "qulp": "*"
169
      "gulp-rename":
17
18 }
```

5. In the **package.json** file, click **Run As** > **npm Install**. The **Console** view shows the progress of the task. Overlook any warnings at this point of time. The **node\_modules** folder displays under the project in the **Project Explorer** view.

# 3.8.4.3. Creating the gulpfile.js File

In this section, you create the **gulpfile.js** file to be used in Section 3.8.4.4, "Using the Gulp Plugin".

#### Procedure

To create the **gulpfile.js**:

- 1. Right-click **neon3\_features** and then click **New** > **Other**.
- 2. In the **New** wizard, search field, type JavaScript.
- 3. Click JavaScript Source File and then click Next. In the New JavaScript file window:
  - a. Cick neon3\_features.
  - b. In the **File name** field, type gulpfile.js.
- 4. Click Finish. The empty file opens in the default editor.
- 5. Copy the following content and paste it in the **gulpfile.js** file:

```
var gulp = require('gulp')
, rename = require('gulp-rename');

// task
gulp.task('default', function () {
    gulp.src('./index.html') //path to file to be renamed
```

```
.pipe(rename('renamed.html')) // rename index.html to renamed.html
.pipe(gulp.dest('renamed-html')); // destination folder
});
```

6. Save the file. The contents of the **gulpfile.js** file are as displayed in the following image.

#### Figure 3.36. gulpfile.js File

### 3.8.4.4. Using the Gulp Plugin

#### Procedure

To use the Gulp plugin:

- 1. In the **Project Explorer** view, expand **neon3\_features** and double-click **gulpfile.js** to open the file in the editor. The file has several Gulp tasks defined.
- 2. Right-click **gulpfile.js** and click **Run As** > **Gulp Task**. The **Console** view shows the progress of the task.
- 3. You may also choose to expand **gulpfile.js** in the **Project Explorer** view and view all the tasks. Right-click each task and click **Run As** > **Gulp Task** to view the task. A new directory named **renamed-html** is created under **neon3\_features**. Expand the **renamed-html** directory to see the **renamed.html** file.

### 3.8.5. Working with the Node.js Application

In this section, you will use the project at: https://github.com/ibuziuk/jsdt-node-test-project.

#### **Prerequisites**

• Ensure npm and node.js are installed. For details to install, see the Additional Resources section.

#### Procedure

## 3.8.5.1. Importing the jsdt-node-test-project

#### Procedure

To import the jsdt-node-test-project:

- 1. Run the command **git clone https://github.com/ibuziuk/jsdt-node-test-project** to clone the project on your local system: .
- 2. In the IDE, click File > Open Projects from File System

- 3. In the **Open Projects from File System or Archive**window, click **Directory** next to the **Open Source** field.
- 4. Locate the **jsdt-node-test-project** and click **OK**.
- 5. In the **Open Projects from File System or Archive**window, click **Finish**. The **jsdt-node-test-project** is listed in the **Project Explorer** view.

## 3.8.5.2. Running the index.js File

#### Procedure

To work with the node.js application:

- 1. In the Project Explorer view, expand jsdt-node-test-project.
- 2. Right-click package.json and click Run As > npm Install. The Console view shows the progress of the task.
- 3. Right-click **index.js** and click **Run As > Node.js Application**. The **Console** view shows the **Listening on port 3000** message. Open **localhost:3000** to see the output on a web page.

Figure 3.37. Output of the index.js File

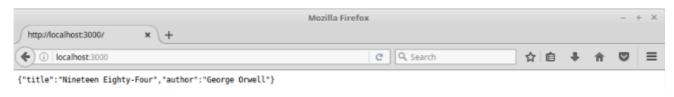

## 3.8.5.3. Debugging the Node.js Application

## **Procedure**

To debug the node.js application:

- 1. In the **Project Explorer** view, expand **jsdt-node-test-project** and double-click **index.js** to open it in the default editor.
- 2. To add a breakpoint, right-click on the line number where you want the execution of the code to stop, and then click **Toggle Breakpoint**. Save the file.
- 3. Right-click index.js, click Debug As > Node.js Application. The Console view shows the debugger listening on port<port\_number> message.

Figure 3.38. Debugging the Node.js Application

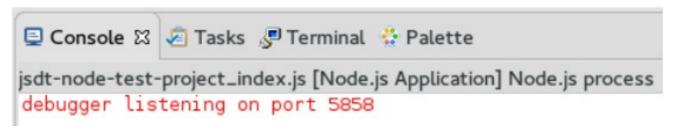

# Additional Resources

Use the following features to carry out different tasks:

• Inspecting Variables: All the variables are listed in the **Variables** view. Use this view to search for specific variables and inspect them.

- Inspecting the main **node.js** file: The main **node.js** file opens in the default editor ( **index.js**, in this case). You can hover the mouse over the variables to see the functions.
- Editing the main **node.js** file: You can edit the main **node.js** file and save it to see the changes automatically propagated to VM.

# CHAPTER 4. DEPLOYING YOUR APPLICATIONS

## 4.1. DEPLOYING APPLICATIONS TO A LOCAL SERVER

In order to deploy applications to a server from within the IDE, you must configure the IDE with information about the server. For a local server this information includes the following:

- A server runtime environment with details about the server location, runtime JRE, and configuration files
- A server adapter with management settings for the server runtime environment, including access parameters, launch arguments, and publishing options

JBoss Server Tools enables you to efficiently configure a local server ready for use with the IDE using Runtime Detection. As demonstrated here, this feature is useful for quickly configuring a server for deploying and testing an application.

#### **Procedure**

# 4.1.1. Configuring the IDE for a Local Runtime Server

Runtime Detection searches a given local system path to locate certain types of runtime servers. For any servers found, Runtime Detection automatically generates both a default server runtime environment and a default server adapter. These items can be used as they are for immediate application deployment or customized to meet your requirements.

#### Procedure

To configure the IDE for a local runtime server:

- 1. Click Window > Preferences.
- 2. In the Preferences window, locate and click JBoss Tools > JBoss Runtime Detection.
- 3. Click Add.
- 4. Locate the directory containing the runtime server and click **OK**.
- 5. In the table of located runtimes, ensure the runtime is selected and click **OK**.
- 6. Click **Apply and Close** to close the **Preferences** window. A default runtime environment and server adapter are generated for the server, with the server adapter listed in the **Servers** view.

# 4.1.2. Deploying an Application

When you have configured the IDE for the server, you can deploy applications to the server from the IDE using the server adapter. The server adapter enables runtime communication between the server and IDE for easy deployment of applications and server management.

## Procedure

To deploy an application to the server:

- 1. In the **Project Explorer** view, right-click {project name} and click **Run As > Run on Server**.
- 2. Ensure Choose an existing server is selected.

3. From the table of servers, expand **localhost**, select the server on which to deploy the application and click **Finish**. The **Console** view shows output from the server starting and deploying the application. When deployment is complete, an IDE default web browser opens and shows the deployed web application.

# 4.1.3. Changing and Republishing the Application

By default, the server adapter configures the server for automatic publishing when changed resources are saved. This automatic publishing action applies to application resources that can be interchanged in the dedicated deployment location of the server without requiring the application to stop and restart, such as .html files. For other changed resources, such as .java files, you need to republish the application such that it forces a rebuild of the application.

#### **Procedure**

To republish the application to the server after changes that cannot be automatically published:

- 1. In the **Servers** view, expand the server adapter to list the applications allocated to the server.
- 2. Right-click {application name} and click **Full Publish**. The **Console** view shows the output from the server replacing the deploying application. Unless LiveReload is enabled in the web browser, you must manually reload the web browser to see the changed application.

#### Additional Resources

- You can also configure servers by right-clicking the Servers view and selecting New > Server or
  by clicking Manually define a new server in the Run on Server wizard.
- Paths previously searched by Runtime Detection can be automatically searched on every workspace start. Click Window > Preferences > JBoss Tools > JBoss Runtime Detection and from the Paths table select the check boxes of the appropriate paths. Click Apply and click OK to close the Preferences window.
- You can customize the server adapter and server runtime environment with the **Server Editor**. In the **Servers** view, double-click the server adapter to open the **Server Editor**.
- You can initiate download and installation of runtime servers from the IDE. Click Window >
   Preferences > JBoss Tools > JBoss Runtime Detection. Click Download and from the table of
   runtime servers select the one to install and click Next. Follow the on-screen instructions to
   complete the download and installation process.

## 4.2. CONFIGURING A REMOTE SERVER

Remote servers allow developers to access and deploy to a JBoss instance that is not a local machine. Developers can use remote servers to set up multiple environments for development and testing purposes and share them with other developers. Another reason to use a remote server with Red Hat CodeReady Studio is to allow developers to share and deploy automated tests to run in a non-local environment.

#### Procedure

## 4.2.1. Setting up a Remote Server

#### Procedure

The following instructions are used to set up a remote server for JBoss Enterprise Middleware application servers. A complete server definition requires a server adapter (or server) that allows the IDE to communicate with and manage the remote server.

- 1. Click the **Servers** view. If the **Servers** view is not visible, click **Window** > **Show View** > **Server**.
- 2. Use the appropriate instructions depending on the number of existing servers listed in the **Servers** tab:
  - a. If there are no existing servers, click **No servers are available. Click this link to create a new server**.
  - b. If there are one or more existing servers, right-click an existing server and click **New** > **Server**.
- 3. In the New Server wizard:
  - a. From the **Select the server type** list, select a JBoss Enterprise Middleware application server.
  - b. The **Server's host name** and **Server name** fields are completed by default. In the **Server name** field, you can type a custom name to later identify the server in the **Servers** view.
  - c. Click Next to continue.

Figure 4.1. Defining a New Remote Server

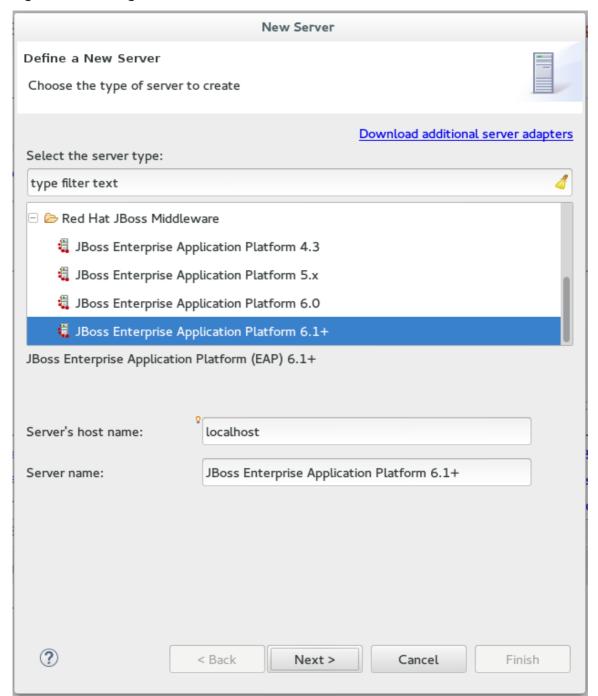

- 4. Configure the required **Server Adapter** details:
  - a. In The server is list, click Remote.
  - b. In the **Controlled by** list, click either **Filesystem and shell operations** or **Management Operations** depending on your requirement.

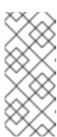

#### **NOTE**

If you select Management Operations in the Controlled by list, you must set up an administrator user on the server by using the \$SERVER\_HOME/bin/add-users.sh script for Linux, or the \$SERVER\_HOME\bin\add-users.bat file for Windows, and enter the same credentials in the server editor or during the server start.

- c. Click the **Server lifecycle is externally managed.**check box to deploy the server but to not expect the IDE to stop or start the server.
- d. Clear the **Assign a runtime to this server** check box to create a remote server without assigning a runtime to it.

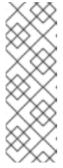

#### NOTE

Creating a Remote Server without a runtime results in limitations. For example, the JMX connection does not work because it requires libraries from the runtime to connect via JMX. Additionally, automatic port detection occurs using the **standalone.xml** file, which is not available if a runtime is not specified. These and other minor issues related to hard-coded minor fixes in maintenance releases may occur if no runtime is specified for the Remote Server.

5. From the drop-down list, click the relevant runtime server and click **Next**.

Figure 4.2. Creating a New Server Adapter

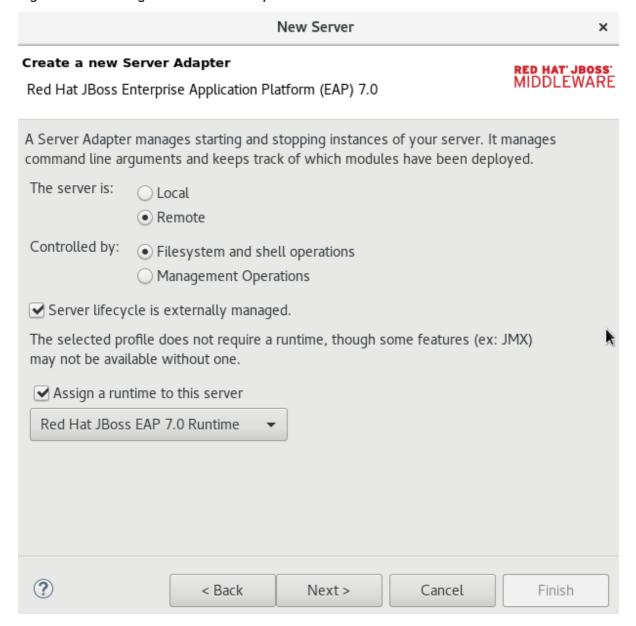

6. Add the remote system integration details as follows:

- a. In the **Host** field, the default host is **Local**. If required, click **New Host** to create a new host, which may be remote or local. Supported connection types for remote hosts are **FTP Only** or **SSH Only**.
- b. In the **Remote Server Home** field, specify a path to the directory that contains the remote server.
- c. In the **Remote Server Base Directory field**, specify the remote server's base directory (the default value for this is the standalone directory within the server home directory).
- d. In the Remote Server Configuration File field, specify the file to use for the remote server's configuration (the default value for this is the standalone.xml file). This location is within the Remote Server Home directory (specifically in the \$SERVER\_HOME/\$BASE\_DIRECTORY/configuration/ directory).
- e. Either click **Next** to continue to the (optional) next step to add or remove server resources or click **Finish** to conclude the new remote server configuration.

Figure 4.3. Connect to a Remote System

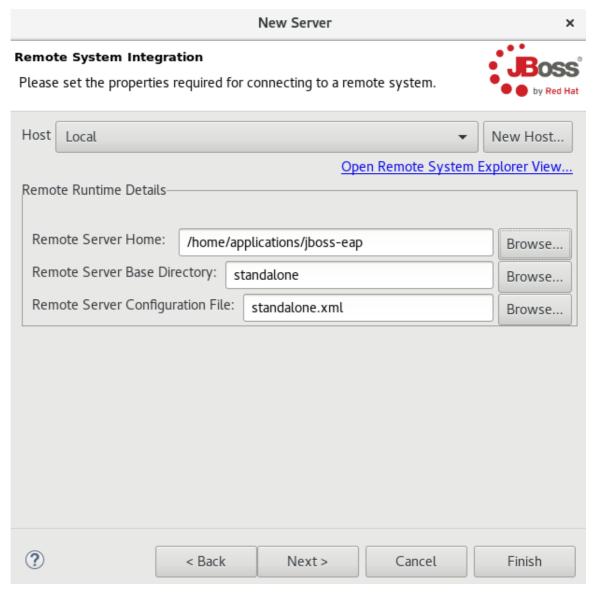

- 7. Optional: Add or remove resources configured on the server as follows:
  - a. To add a resource, select the appropriate resource in the **Available** pane and click **Add**. To add all available resources, click **Add All**.

- b. To remove a resource, select the appropriate resource in the **Configured** pane and click **Remove**. To remove all configured resources, click **Remove All**.
- c. Click **Finish** to complete the server configuration.

Figure 4.4. Add and Remove Server Resources

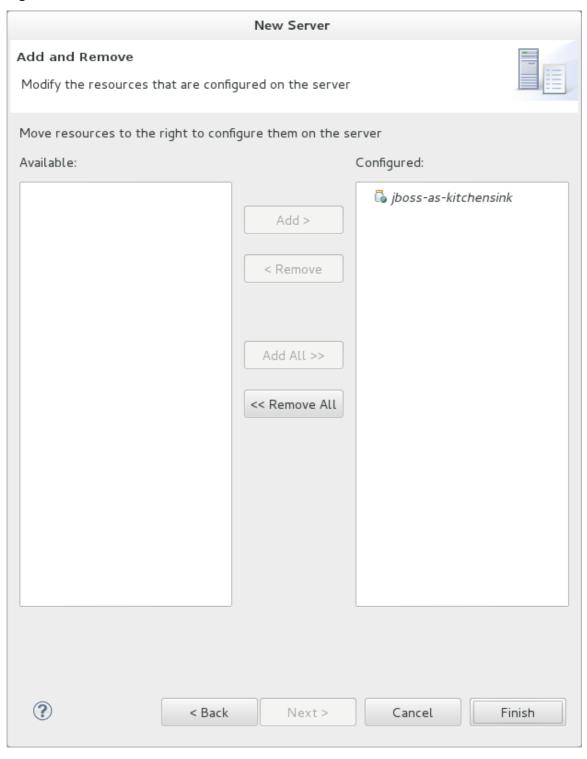

**Result:** You have successfully configured a remote server. The new server is listed in the **Servers** view. Right-click the server to view operations, including **Start** to start the server.

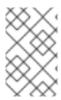

# NOTE

If the **Server lifecycle is externally managed**.check box was selected in the steps above, clicking **Start** does not start the server. Instead, it marks the server to indicate that it has started and the web poller checks whether the server is running.